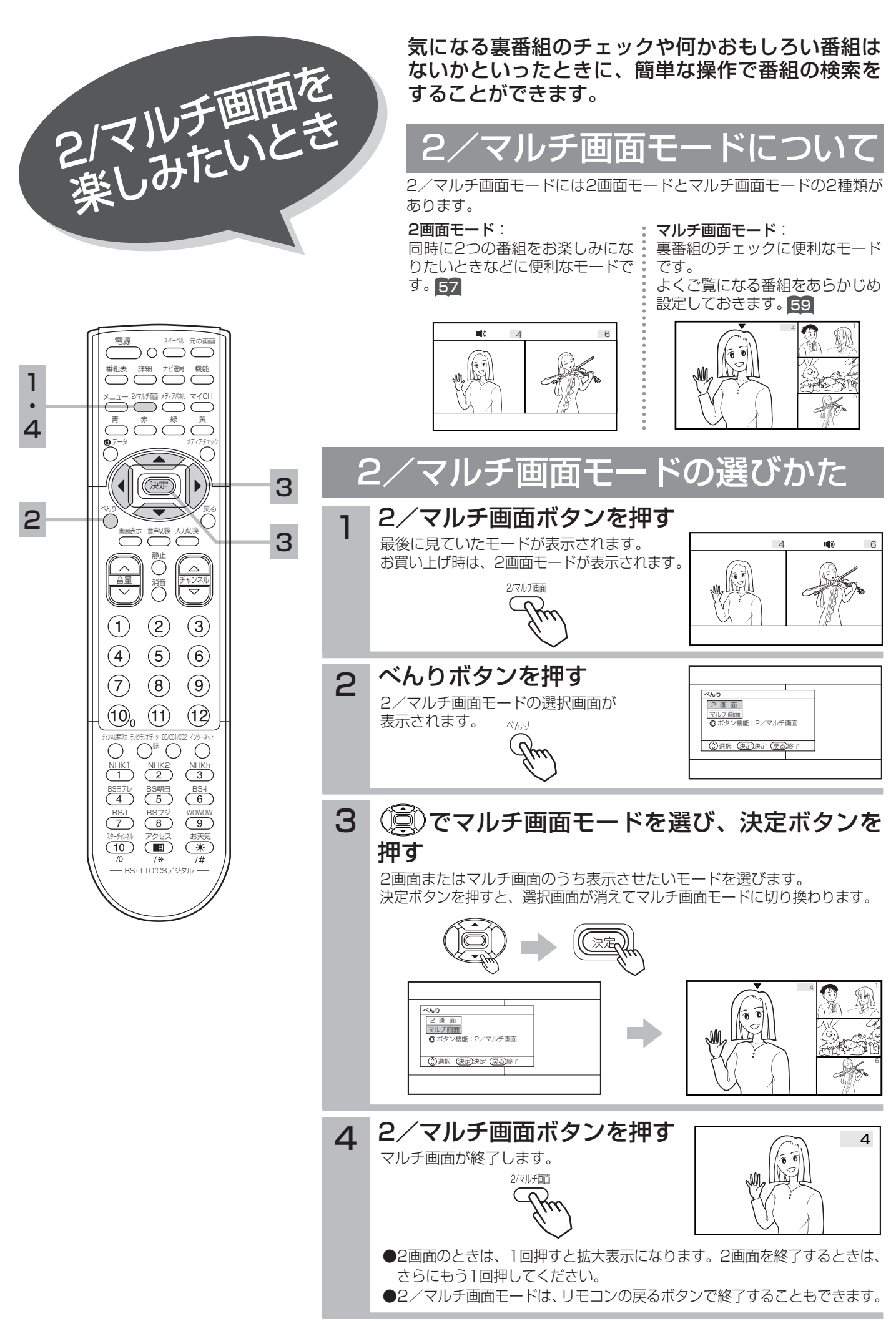

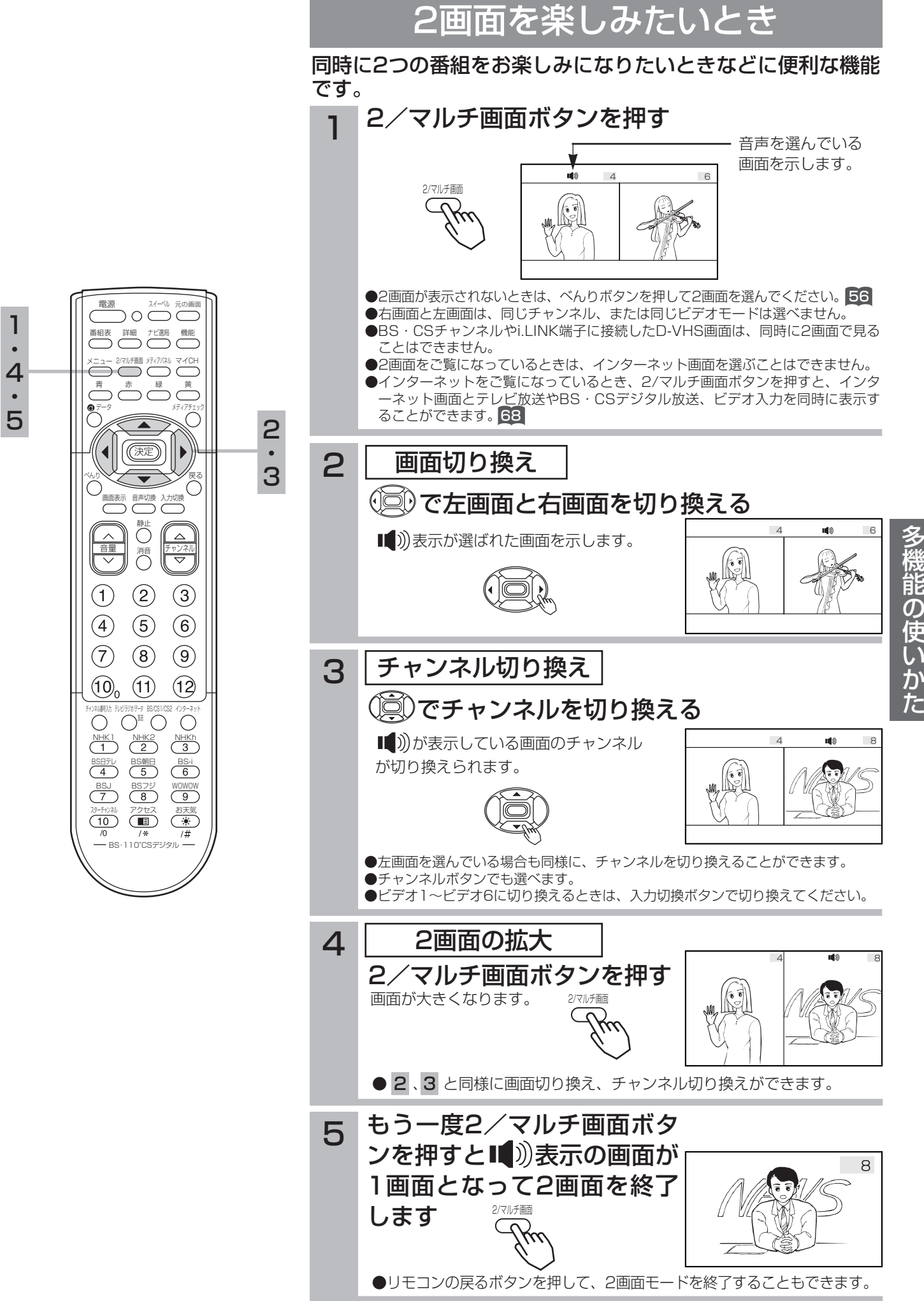

57

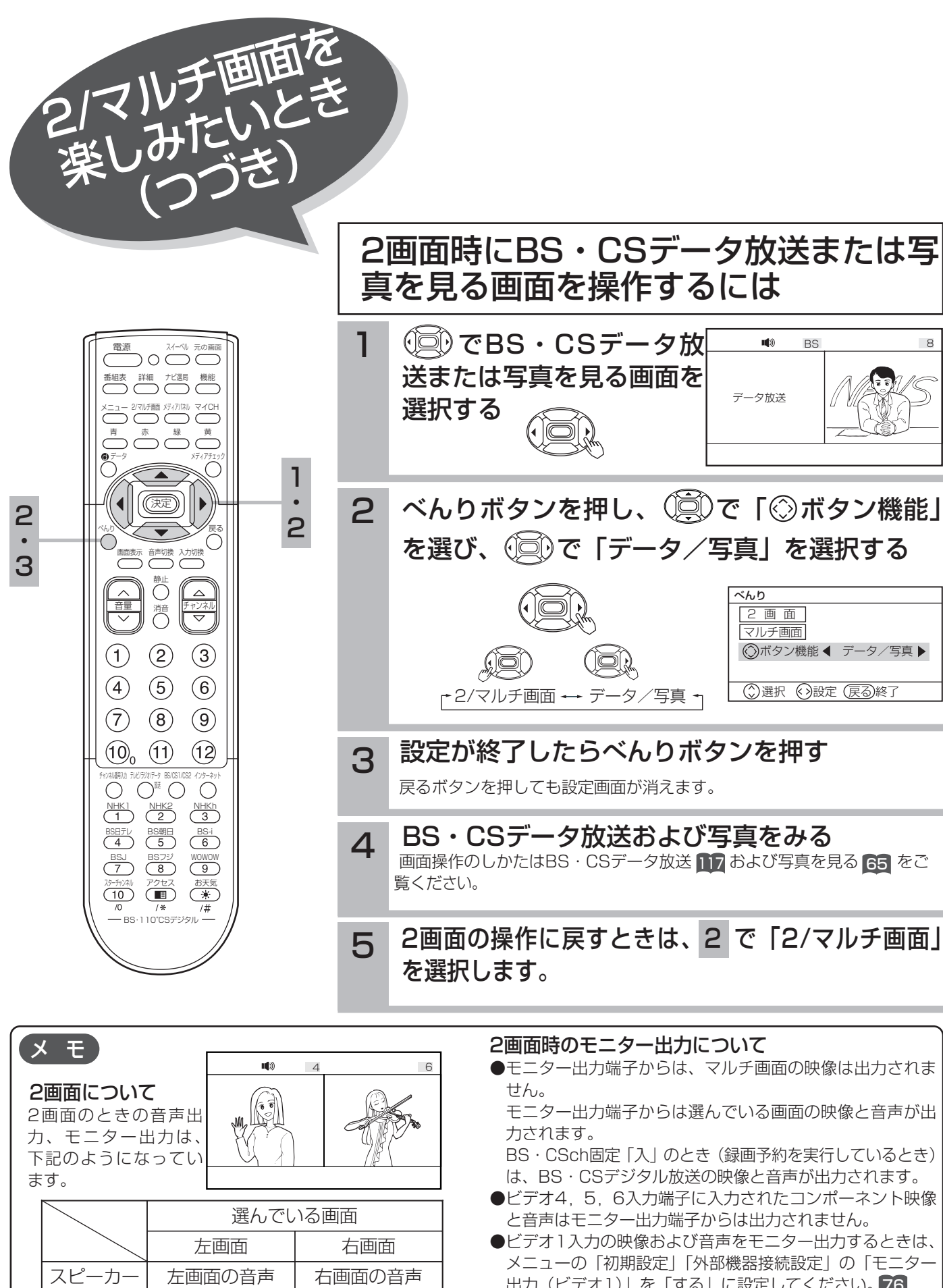

出力(ビデオ1)」を「する」に設定してください。 76

●「写真を見る」画面を選択した際は、音声は出力されません。

ヘッドホン | 右画面の音声 モニター出力 克画面の映像、音声 |右画面の映像、音声

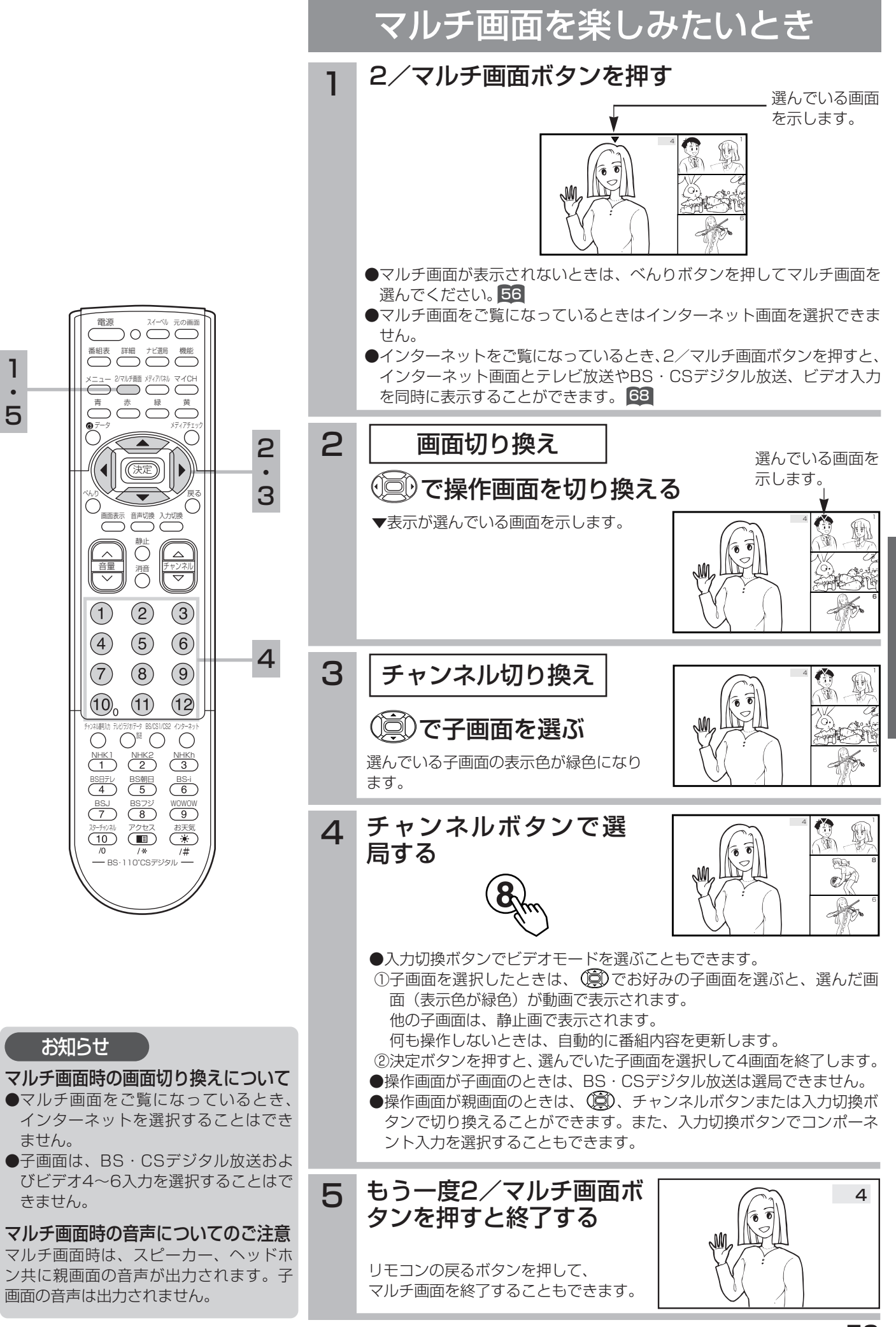

マルチ画面を楽しみたいとき(つづき

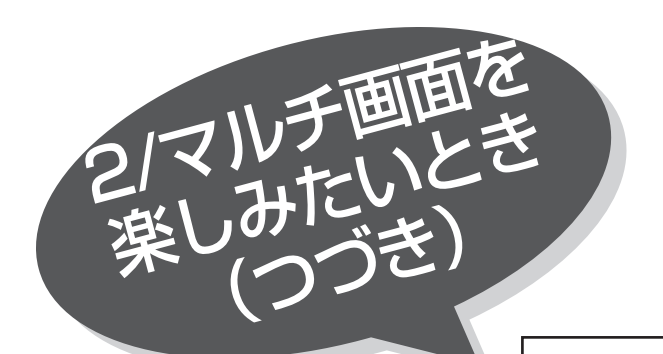

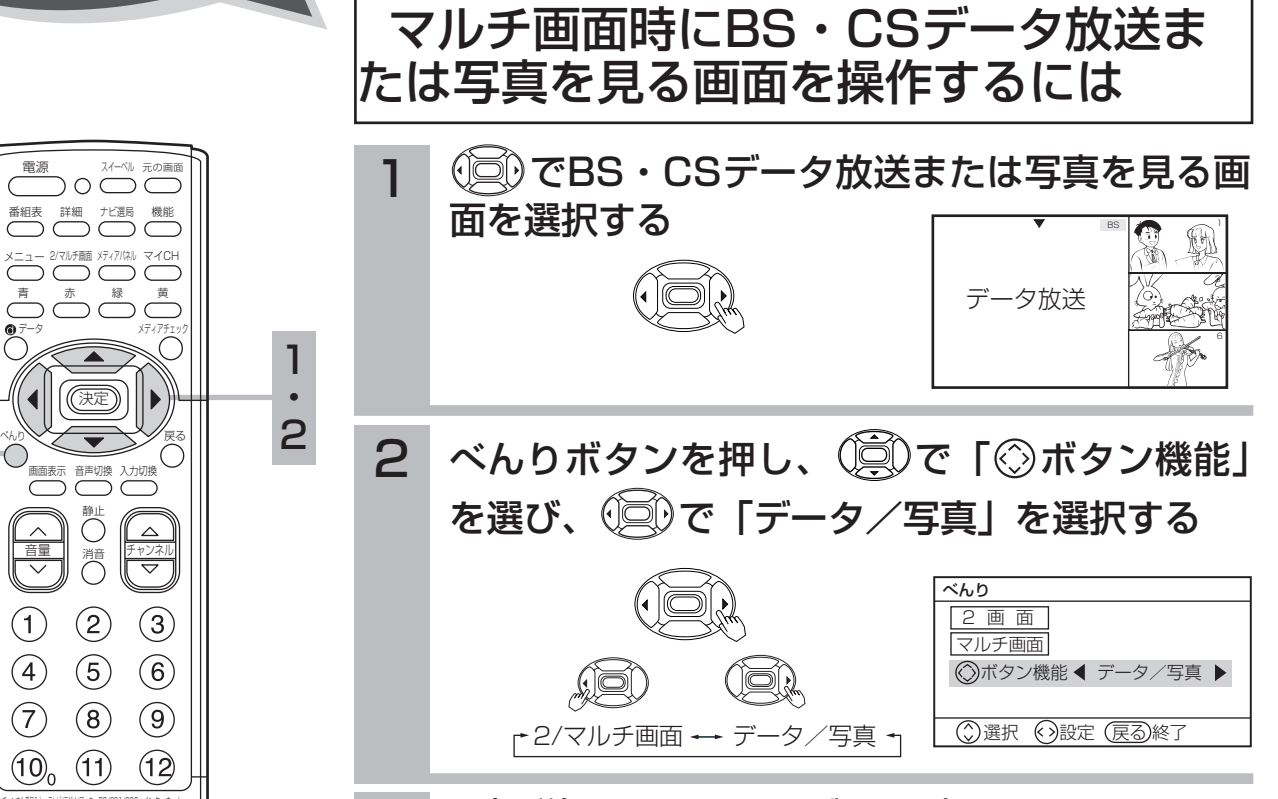

- 3 設定が終了したらべんりボタンを押す 戻るボタンを押しても設定画面が消えます。
- 4 BS・CSデジタル放送および写真をみる |画面操作のしかたはBS・CSデータ放送 ||17| および写真を見る ||65| をご 覧ください。
- 5 マルチ画面の操作に戻すときは 2 で「2/マルチ画面」を選択します。

### メ モ

#### マルチ画面のモニター出力について

**ナンネルトの アルコルコン Experiment インフキット** 

<u>NHKI</u> <u>NHK2</u> <u>NHKh</u>

B<u>S日テレ BS朝日</u>

 $\overline{7}$ 

2 ・ 3

スターナャンネル アクセス お大気

/U /\*<br>━ BS・1 10°CSデジタル

 $\overline{8}$  $\overline{9}$  $\overline{6}$ 

- ●モニター出力端子からは、マルチ画面の映像は出力されません。 モニター出力端子からは親画面の映像と音声が出力されます。 BS·CSch固定「入」のとき(録画予約を実行しているとき) は、BS・CSデジタル放送の映像と音声が出力されます。
- ●ビデオ4~ビデオ6入力端子に入力されたコンポーネント映 像と音声はモニター出力端子からは出力されません。
- ●ビデオ1入力の映像および音声をモニター出力するときは、メ ニューの「初期設定」「外部機器接続設定」の「モニター出力 (ビデオ1)」を |する」に設定してください。 76

### チャンネル合わせでチャンネル設定を変更したい ときは

引越しなどにより、チャンネル合わせ(地域番号)で地域番号 を変更したり、受信設定でCHボタンの設定を10キー(CATV) に変更したときは、マルチ画面のチャンネルが自動的に更新さ れます。必要に応じて、もう一度設定してください。

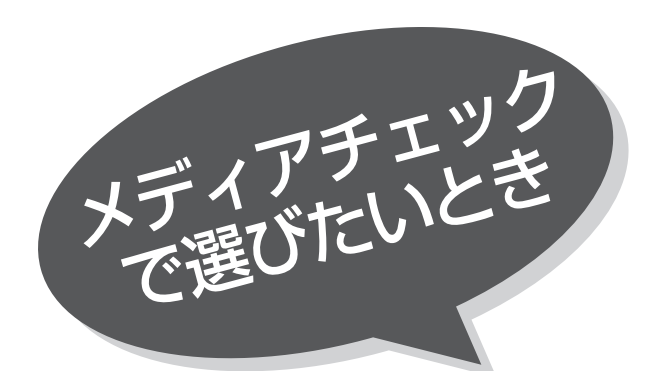

テレビ(地上波)放送、BS・CSデジタル放送、 外部機器からのビデオ入力映像をメディアの違い を気にすることなく、気軽に画面で選ぶことがで きます。

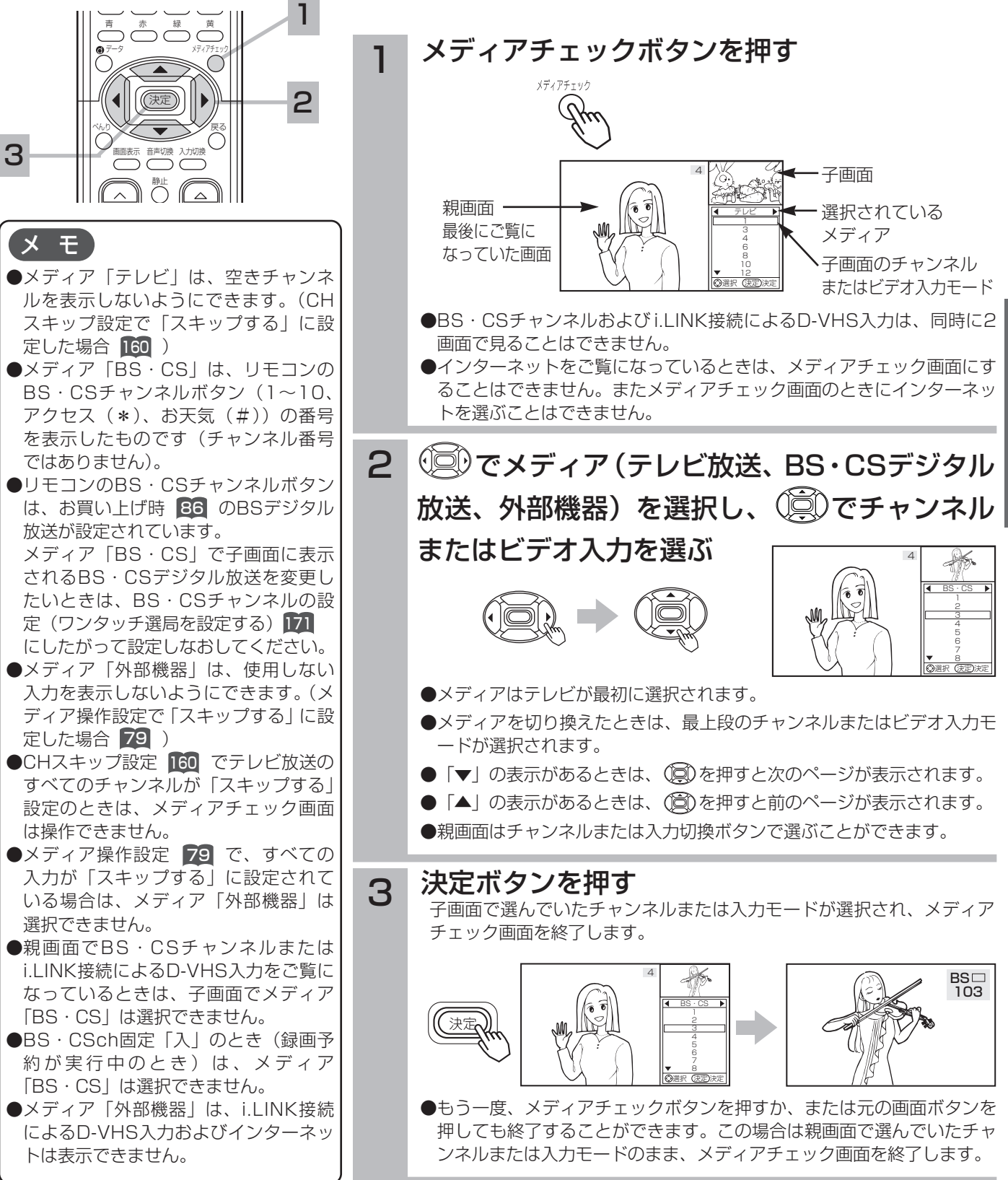

61

お手持ちの外部機器の基本的な機能を、本機のリモコン送信機 で本機のリモコン受信窓に向かって操作できます。 操作できる外部機器とメーカーについては、80 をご覧ください。

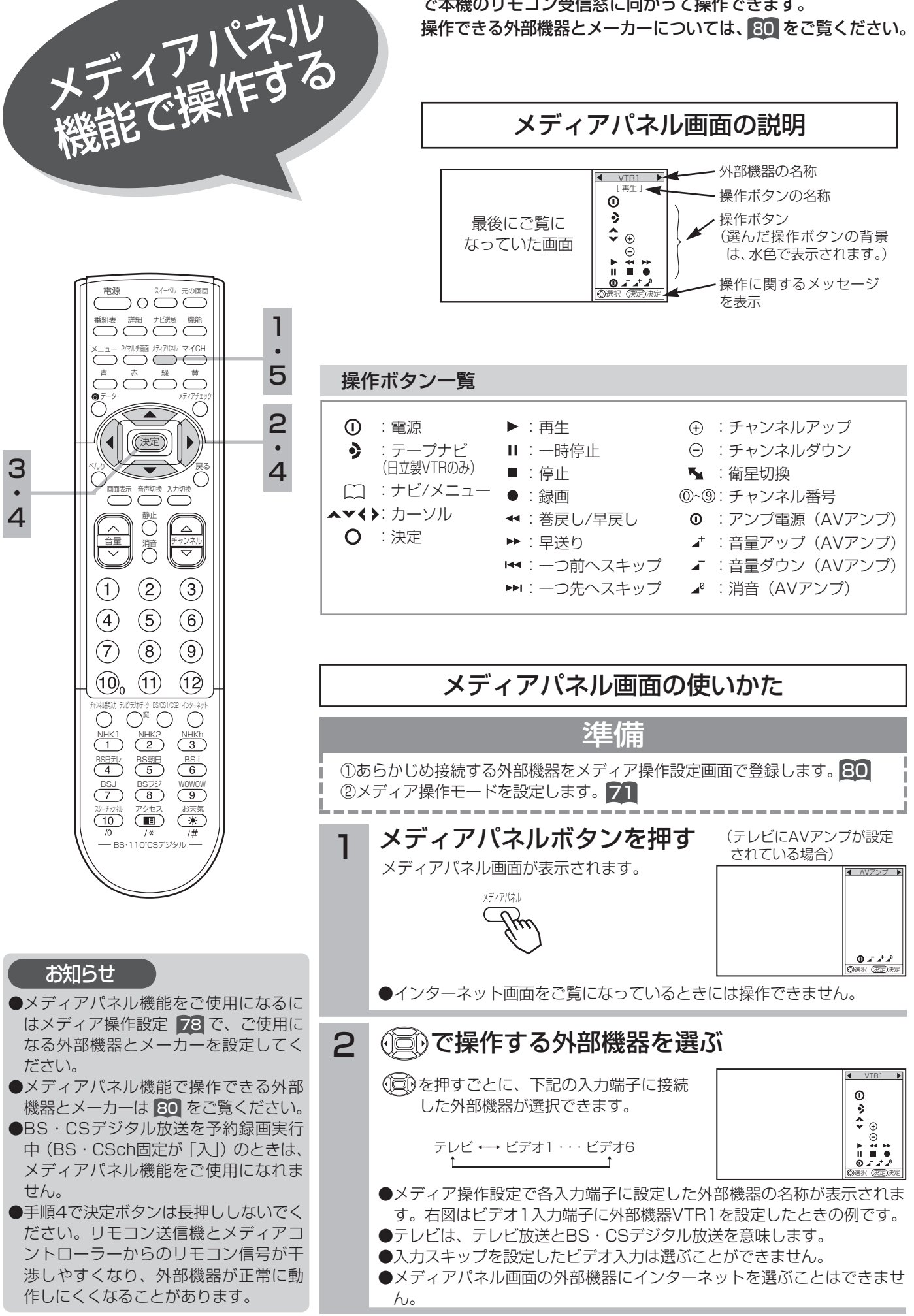

62

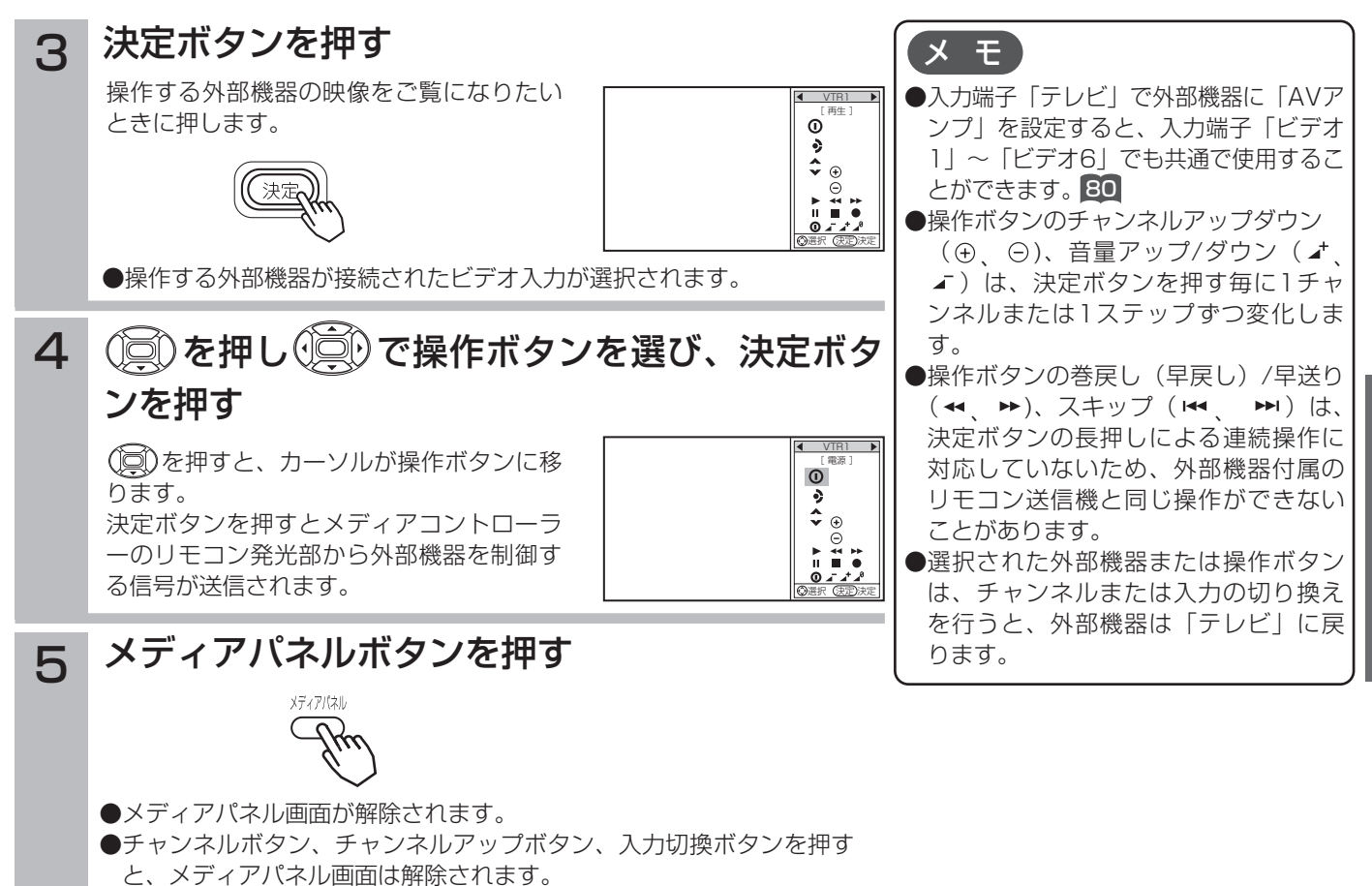

- ●元の画面ボタンを押した場合もメディアパネル画面が解除されます。
	- リモコンスルー機能で操作する

本機のモニター部とAVCステーションに接続した外部機器を離れた場所に設置したときに、画面を見ながら外部機器 を操作したいときに、外部機器付属のリモコン送信機を、本機のモニターのリモコン受信窓に向かって操作します。 本機能をご使用になるときは、「メディア操作」の設定を「2」に設定します。 71

### お知らせ

- ●ご使用の外部機器によっては、リモコンスルー機能で操作できないことがあります。ことようなときは、外部機器のリモコ ン受信窓に向かって操作してください。
- ●BS・CSデジタル放送を予約録画実行中(BS・CSch固定「入」)のときは、リモコンスルー機能をご使用になれません。
- ●本機のモニター部とAVCステーションに接続した外部機器を近い位置に設置したときなどに、本機に向かって操作したリモコン信号 とメディアコントローラーからのリモコン信号とが干渉して正常に動作しないことがあります。このようなときは、「メディア操作」 の設定を | 1」にして 21 、ご使用の外部機器付属のリモコン送信機を外部機器のリモコン受信窓に向けて操作してください。 ●リモコンスルー機能は、モニターのリモコン受信窓でのみ動作します。AVCステーションのリモコン受信窓では動作しません。

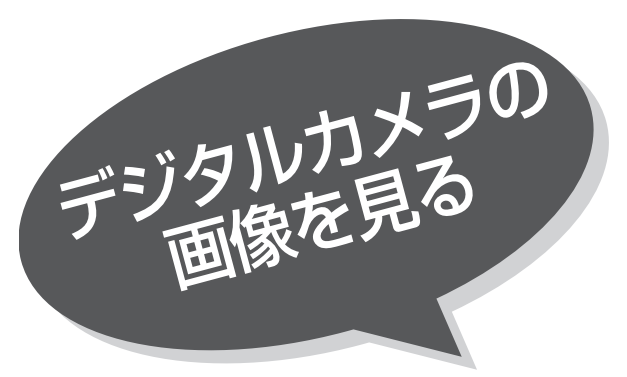

本機は、デジタルカメラでSDメモリーカードに 記録した静止画像を再生して、テレビ画面でご覧 になることができます。(この時、音声は出力され ません。)

お守りください

SDメモリーカード(またはマルチメディアカード)以外のものを 挿入しないでください。故障や破損の原因となります。

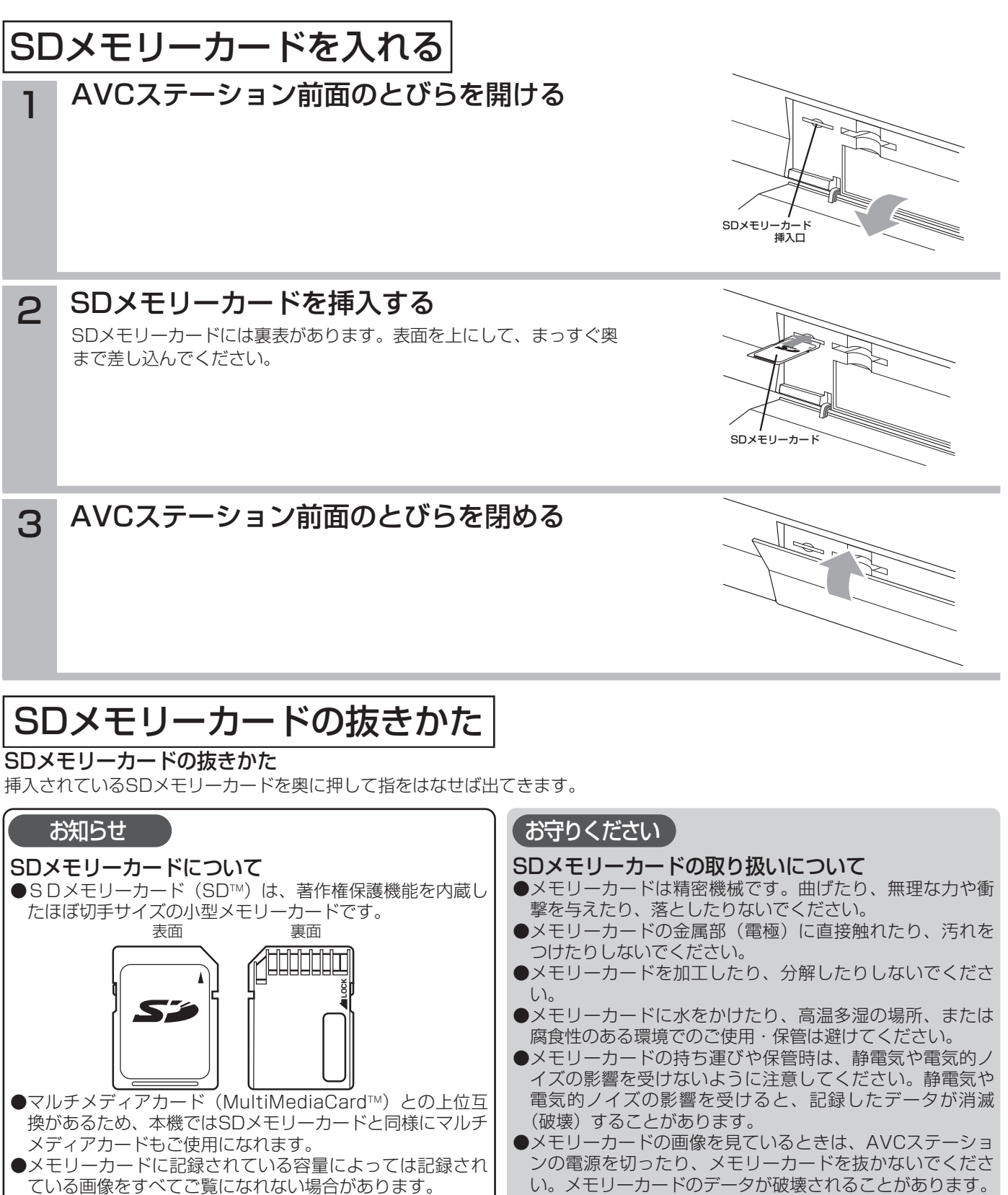

## 写真を見る

本機ではデジタルカメラなどで記録した画像データを表示す ることができます。

表示できる画像データは、DCF規格の画像データです。

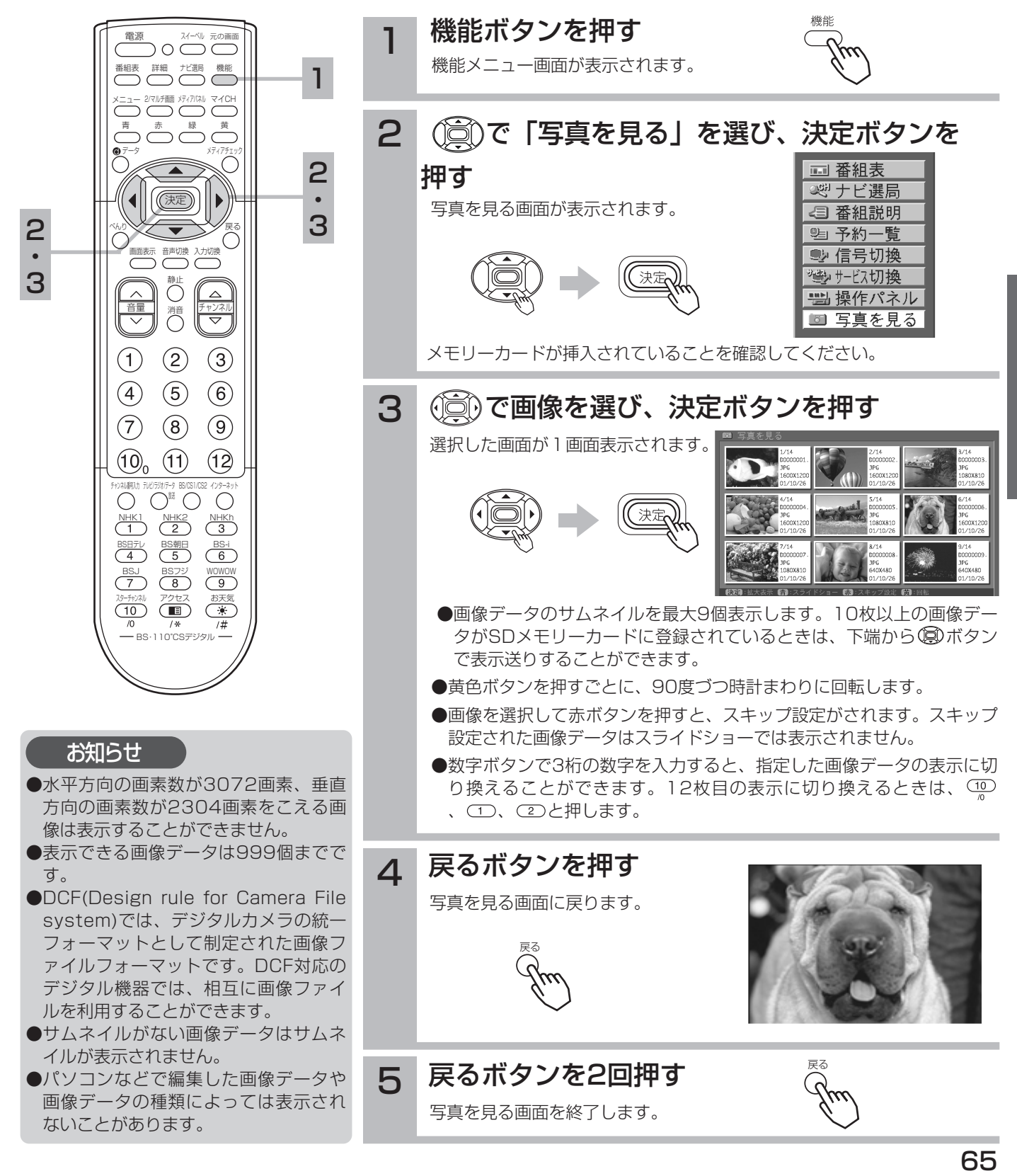

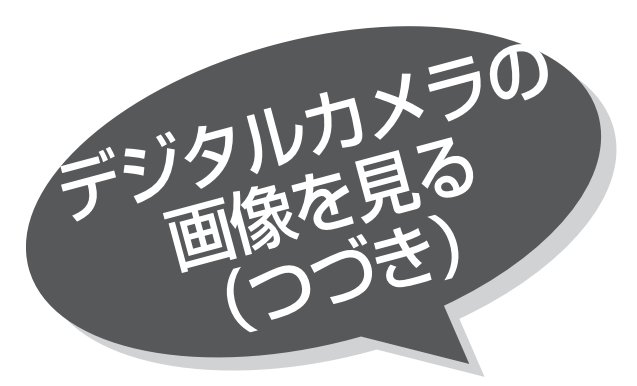

スライドショーを表示する

画像データを自動的に切り換えて表示することができ ます。

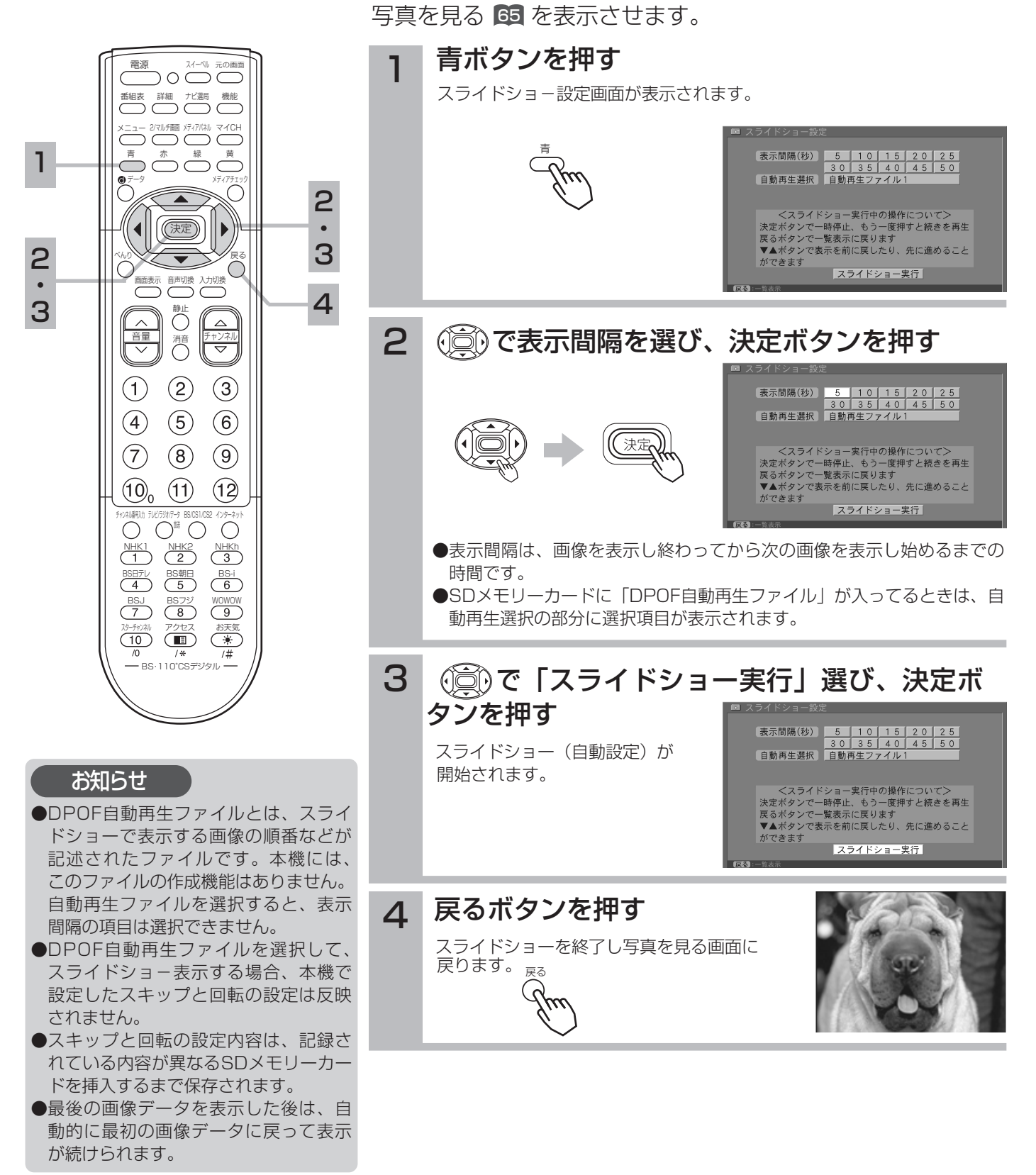

静止画に 静止したき

テレビ画面を一時的に止めて見たいときに便利な 機能です。

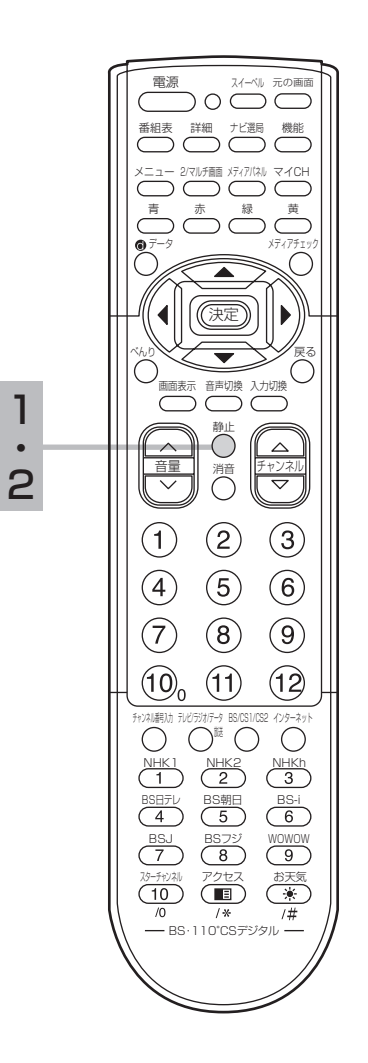

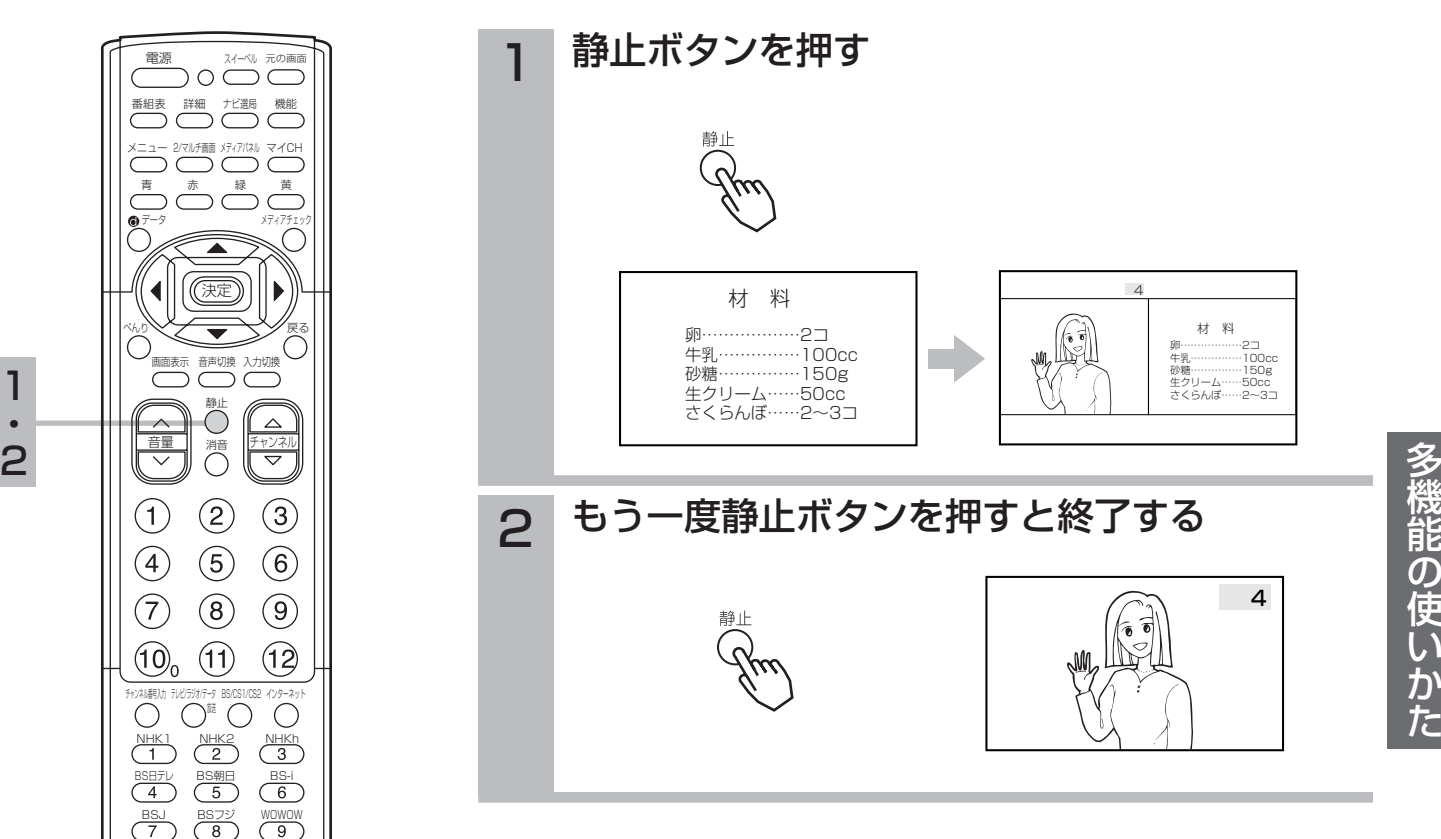

#### ●インターネット画面をご覧になっているときは、静止画にすることはできませ  $h_{\circ}$ ●2画面、4画面を表示中は、静止ボタンで静止画にすることはできません。 ●静止画面で2/マルチ画面ボタンを押すと、静止画は解除されます。 ●テレビ放送とBS・CSデジタル放送の静止画を表示しているときは、(貪)やチ ャンネルボタンで左側の画面(動画)のチャンネルを選ぶことができます。ビ デオ入力信号の静止画を表示しているときは、左側の画面(動画)を切り換え ることはできません。 ●コンポーネント入力信号の静止画は、次のような場合は解除されます。 ・入力信号が切り換わったとき (例えは525iから1125iに切り換わったときなど) お知らせ

・コンポーネント入力端子に接続した機器の電源を切ったときなど

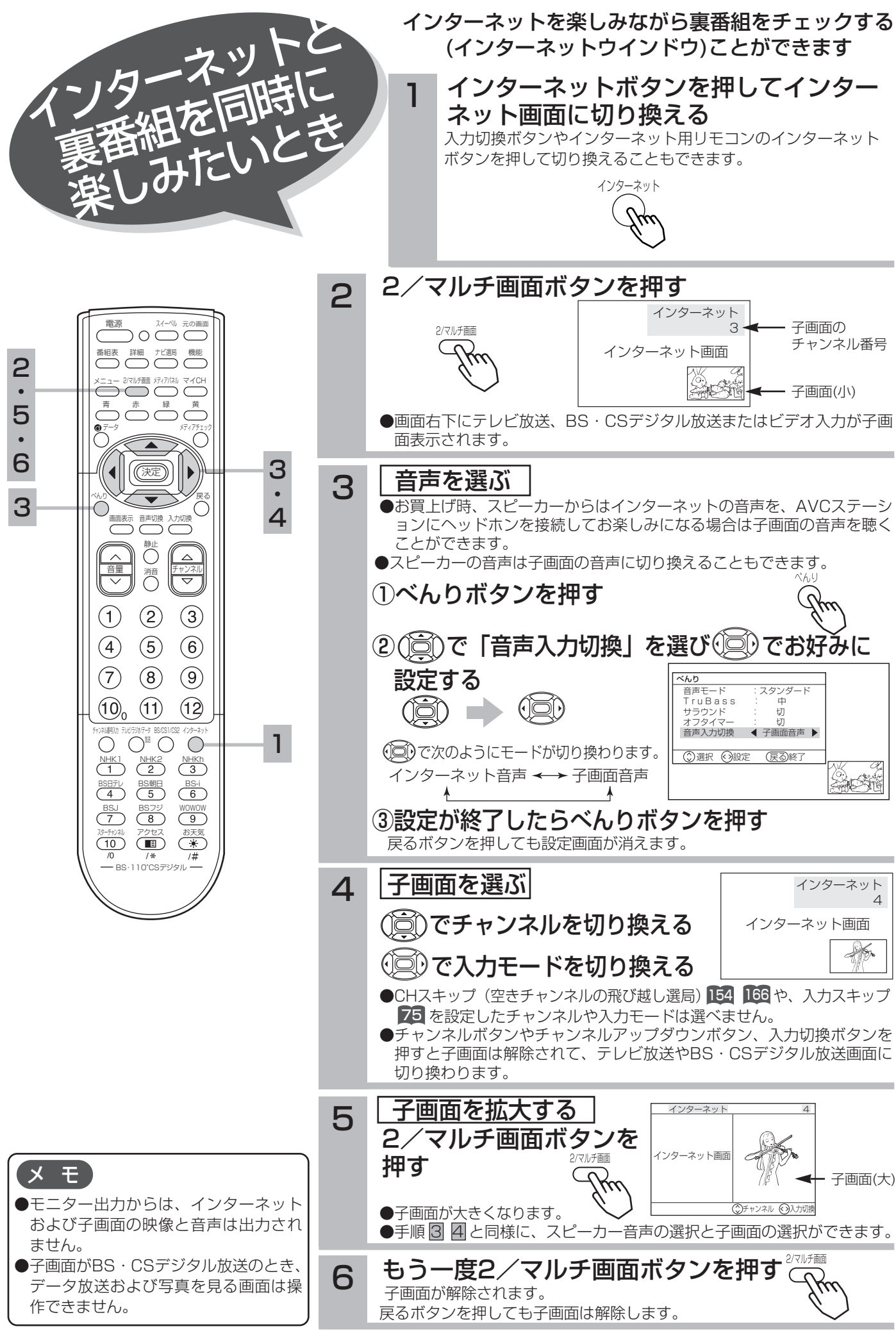

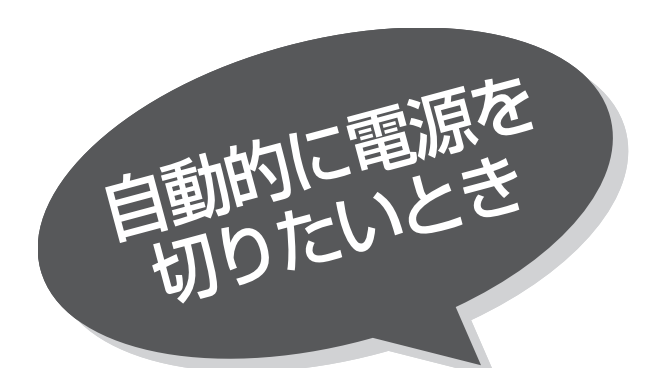

指定した時間が経つと、自動的に電源を切ること ができます。 お休みのときなどにご利用ください。

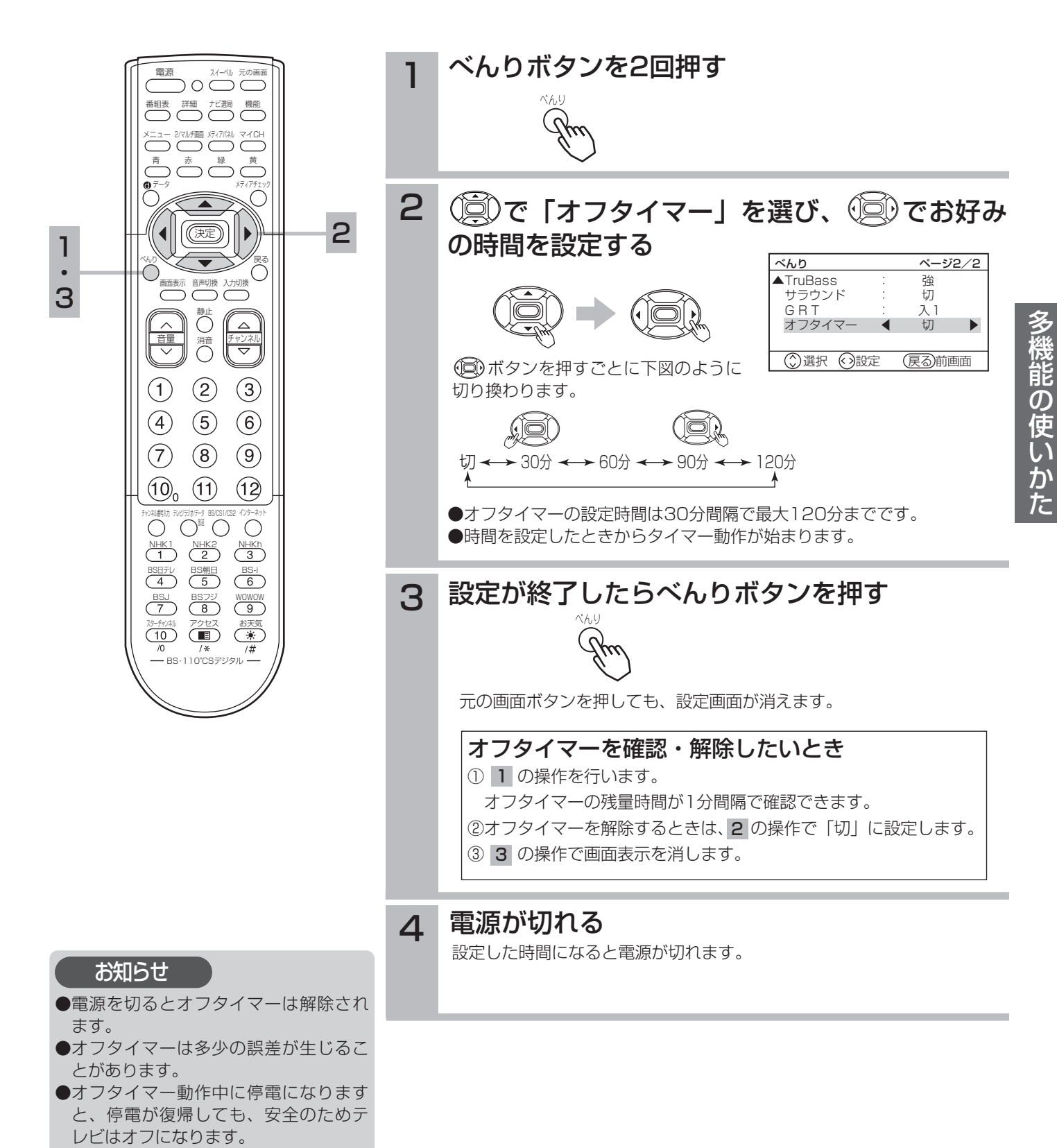

69

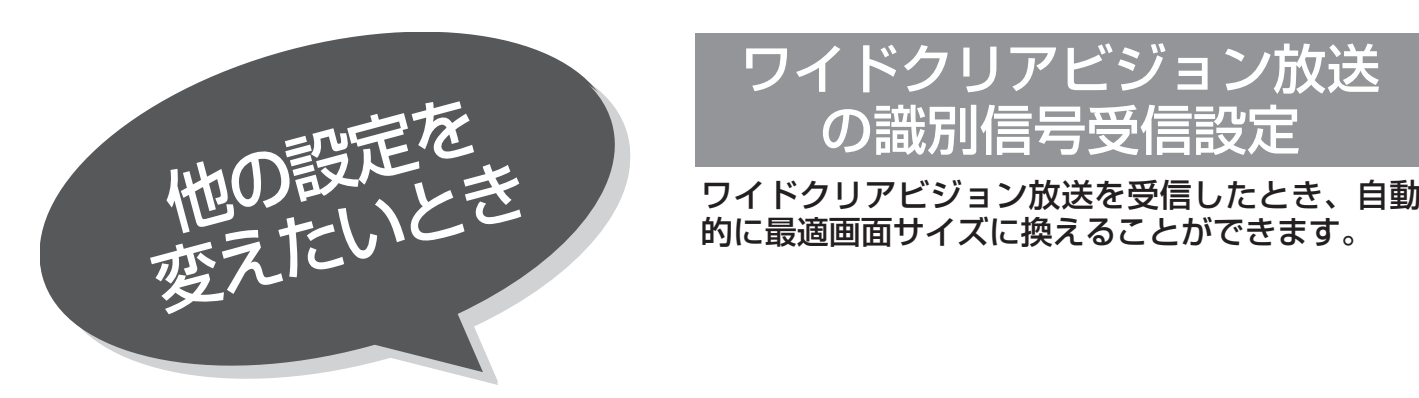

# ワイドクリアビジョン放送 の識別信号受信設定

的に最適画面サイズに換えることができます。

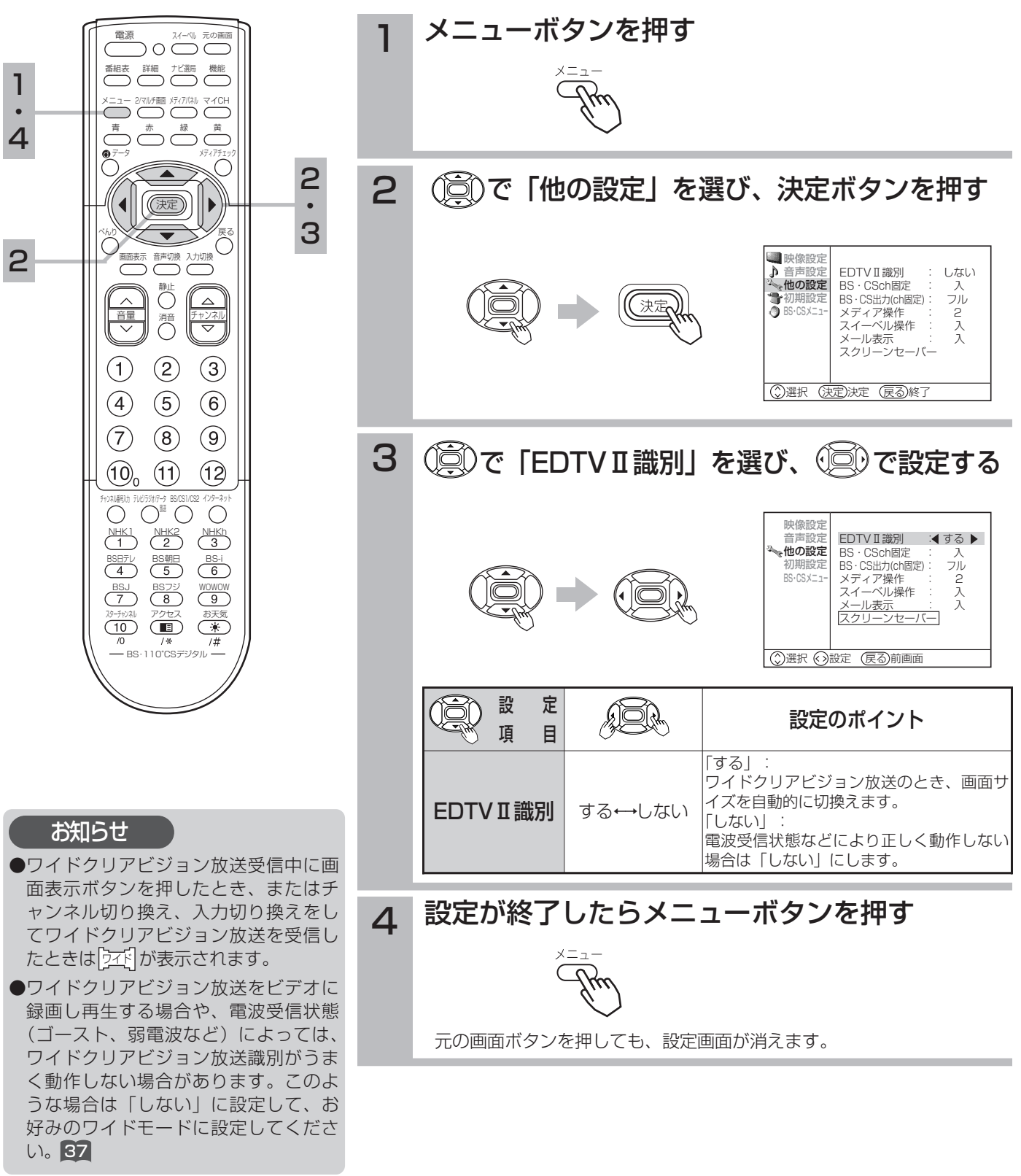

ビデオデッキやDVDプレーヤーなど、本機と接続したお手持ちの外部機器のリモコン操作を、本機 のリモコン受信窓に向かって操作することができます。

本機のモニター部とAVCステーションを離れた場所に設置したときなど、画面を見ながら操作したいときに便 利です。

メディア操作機能を使用して外部機器を操作するには、あらかじめメディアコントローラーの接続 <u>と取り付け 142</u>が必要です。

## メディア操作機能について

### メディアパネル機能 62

お手持ちの外部機器の基本的な機能を、本機のリモコン送信機で本機のリモコン受信窓に向かって操作できます。 あらかじめ接続する外部機器をメディア操作設定画面で登録しておく必要があります。 78

### リモコンスルー機能 63

お手持ちの外部機器を外部機器付属のリモコンで本機のリモコン受信窓に向かって操作することができます。 本機のモニター部とAVCステーション部に接続した外部機器を離れた場所に設置したときなどに使用します。

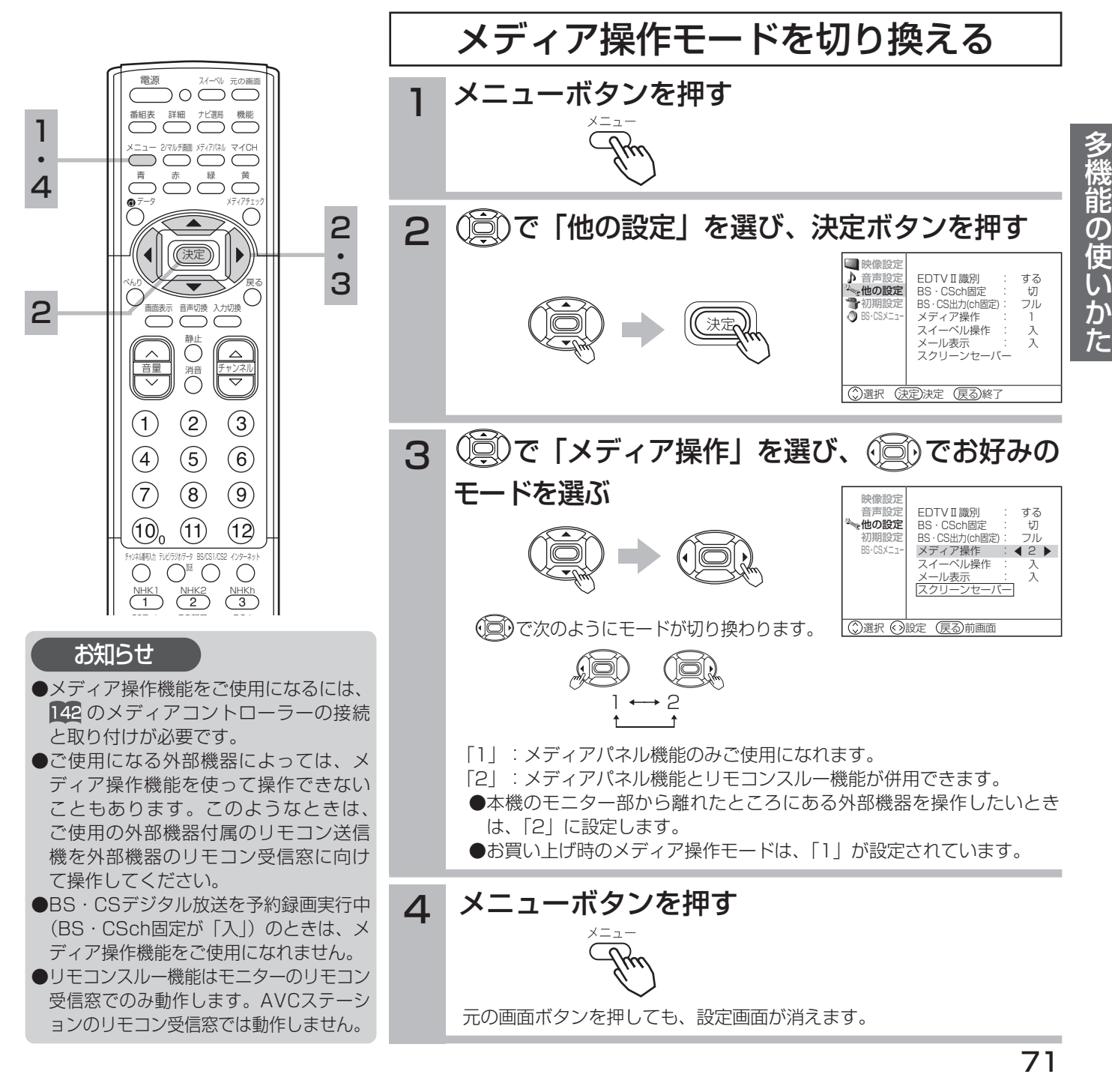

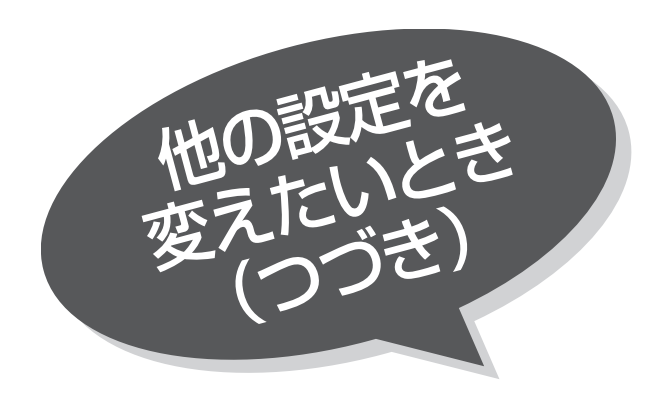

## スイーベル機能を ご使用にならない

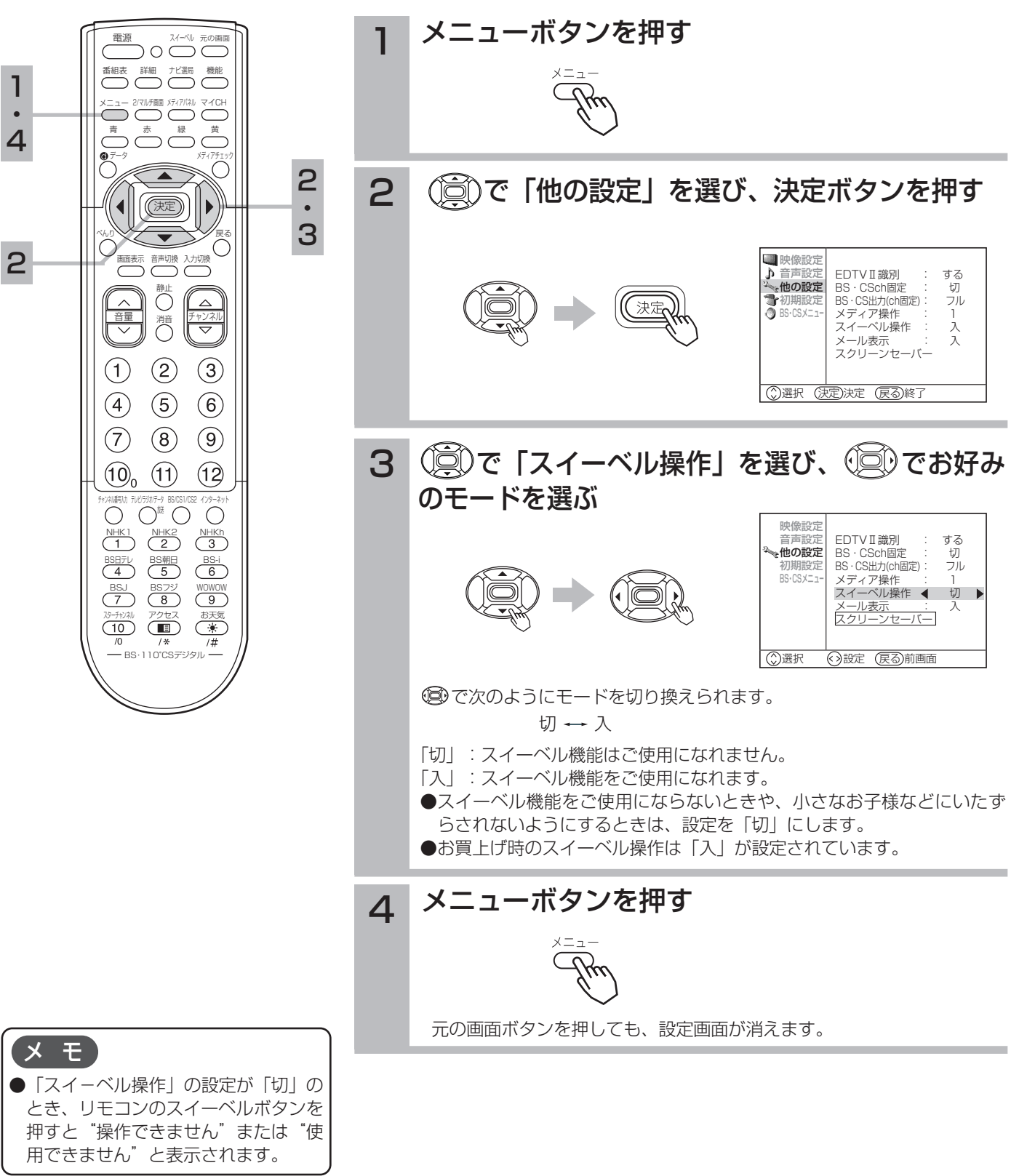

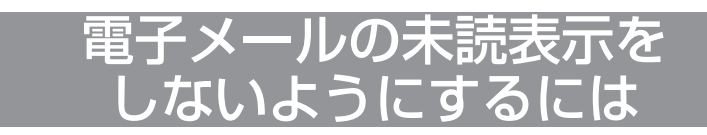

電子メールが着信した場合は、画面右下に「⊠メールがありま す」が15秒間表示されます。

また、未読の最新メールがあるときはチャンネル表示やビデオ表 示およびインターネット表示とともに「⊠メールがあります」が 表示されます。

これらを表示させないようにすることができます。

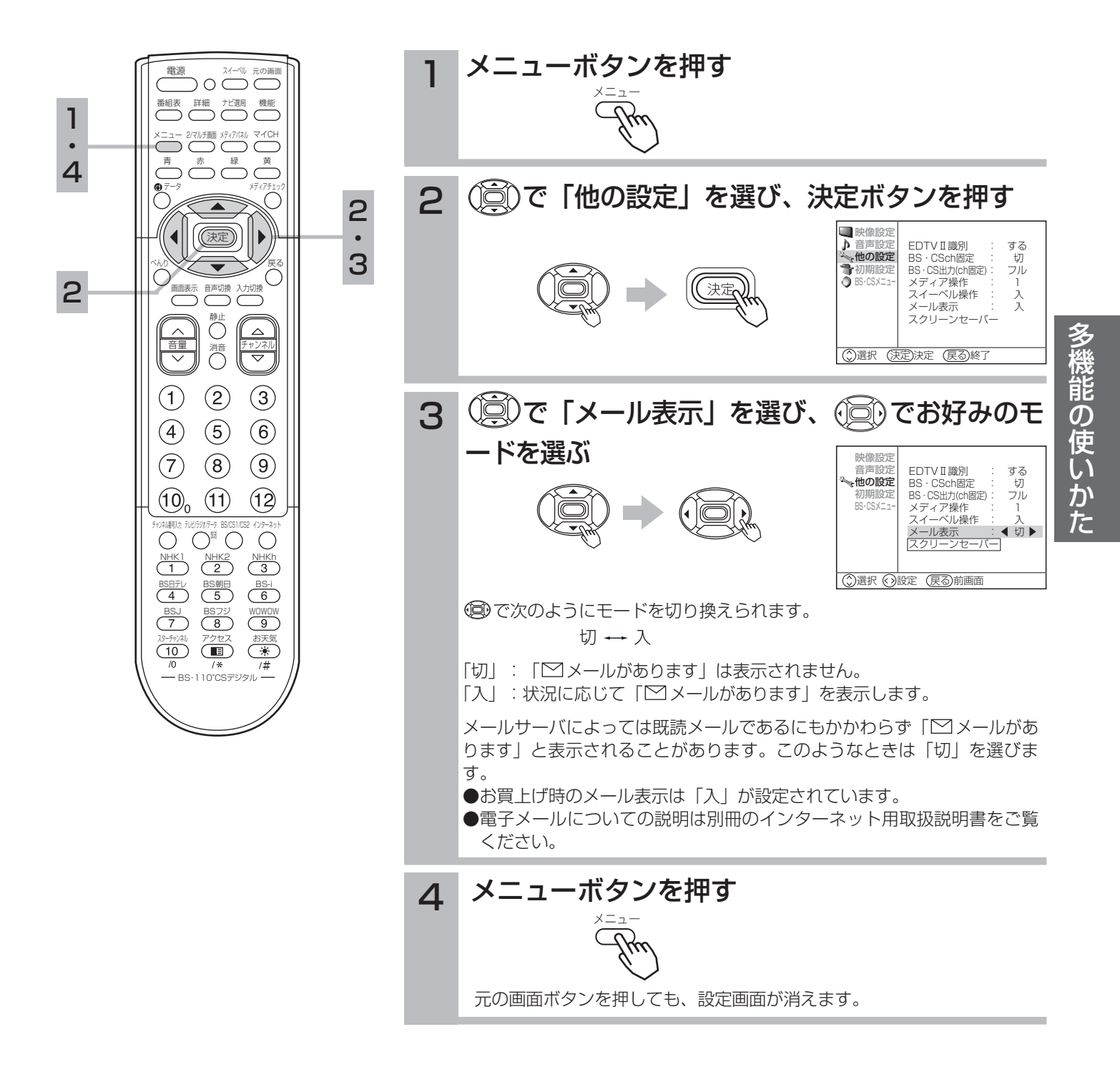

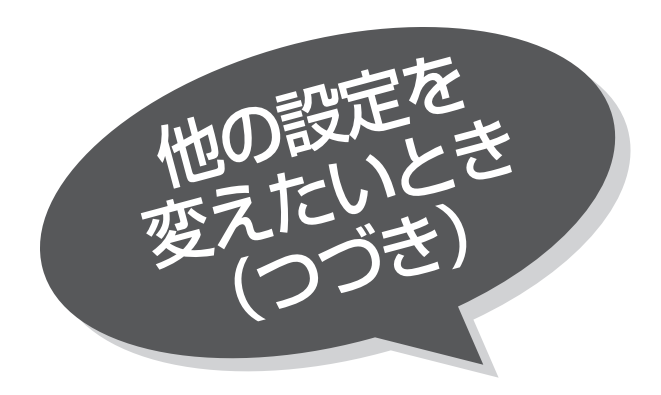

## スクリーンセーバーを ご使用になるには

BS・CSデータ放送、写真を見る、インターネット、 ゲーム機など長時間同じ画像(動きの少ない画像) をご覧になる、または繰り返し表示させた場合、焼 き付き現象が出る場合があります。この場合、この スクリーンセーバーをご使用になると低減すること ができます。

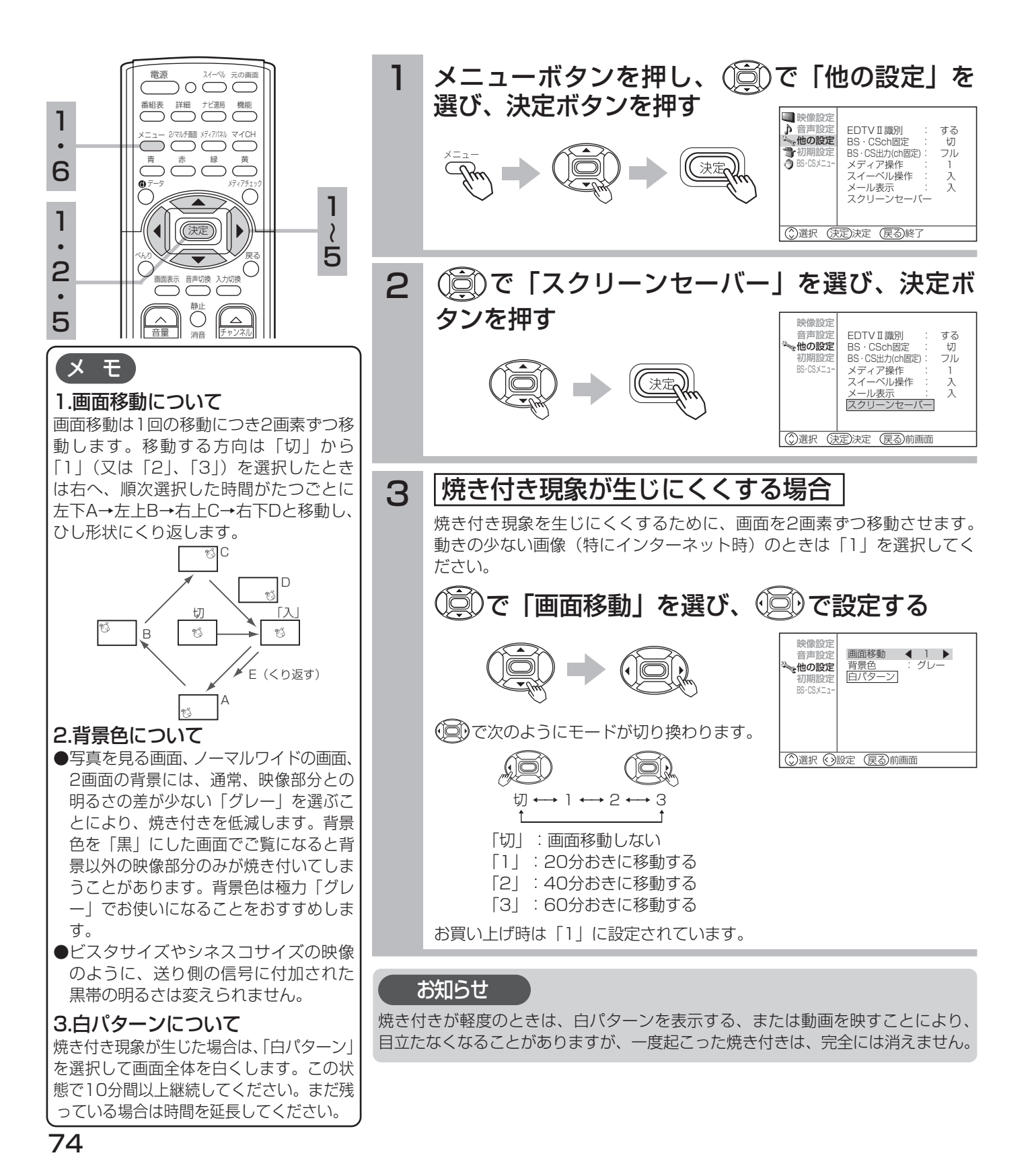

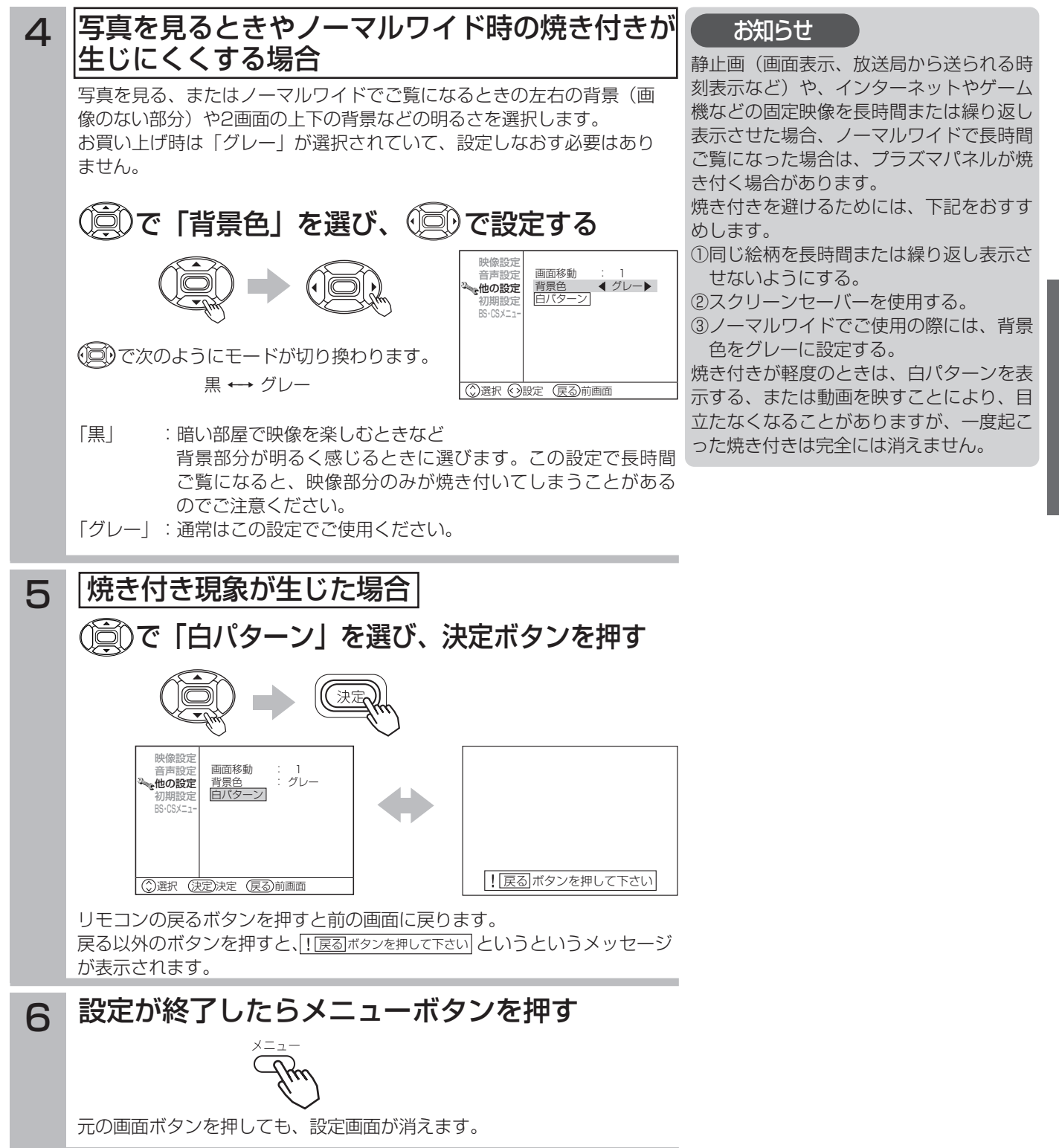

多

ご使用になる外部機器や接続方法に合わせて設定 することができます。

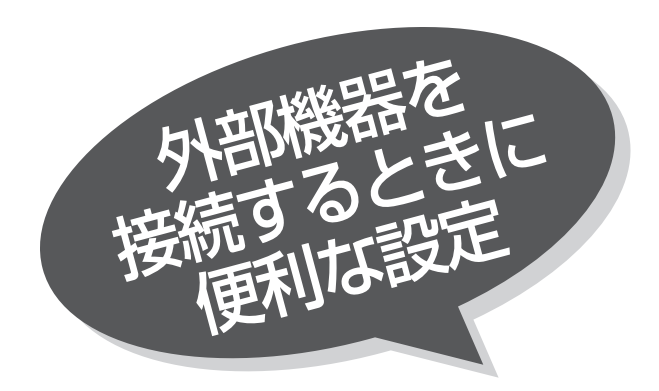

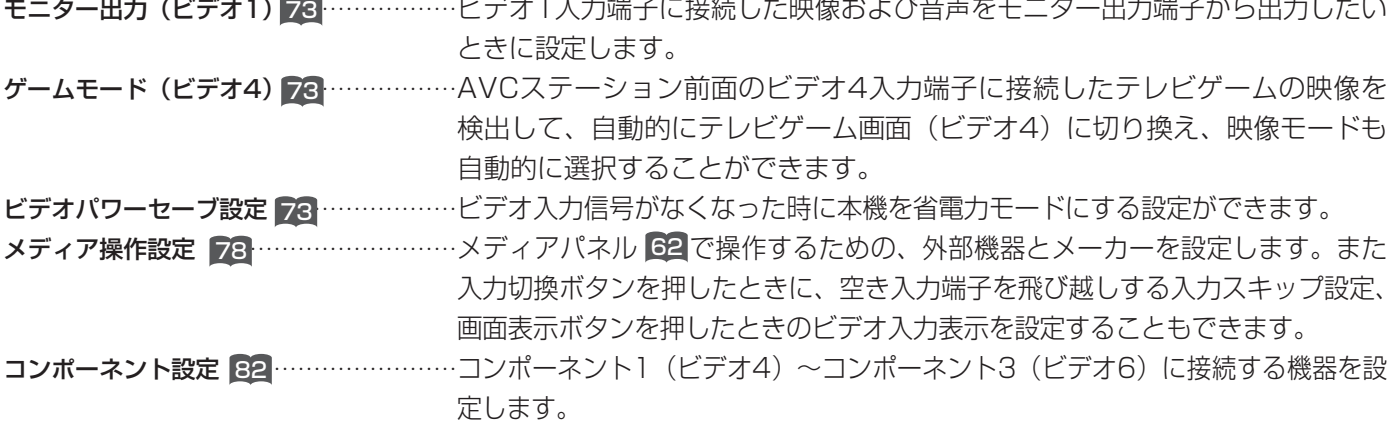

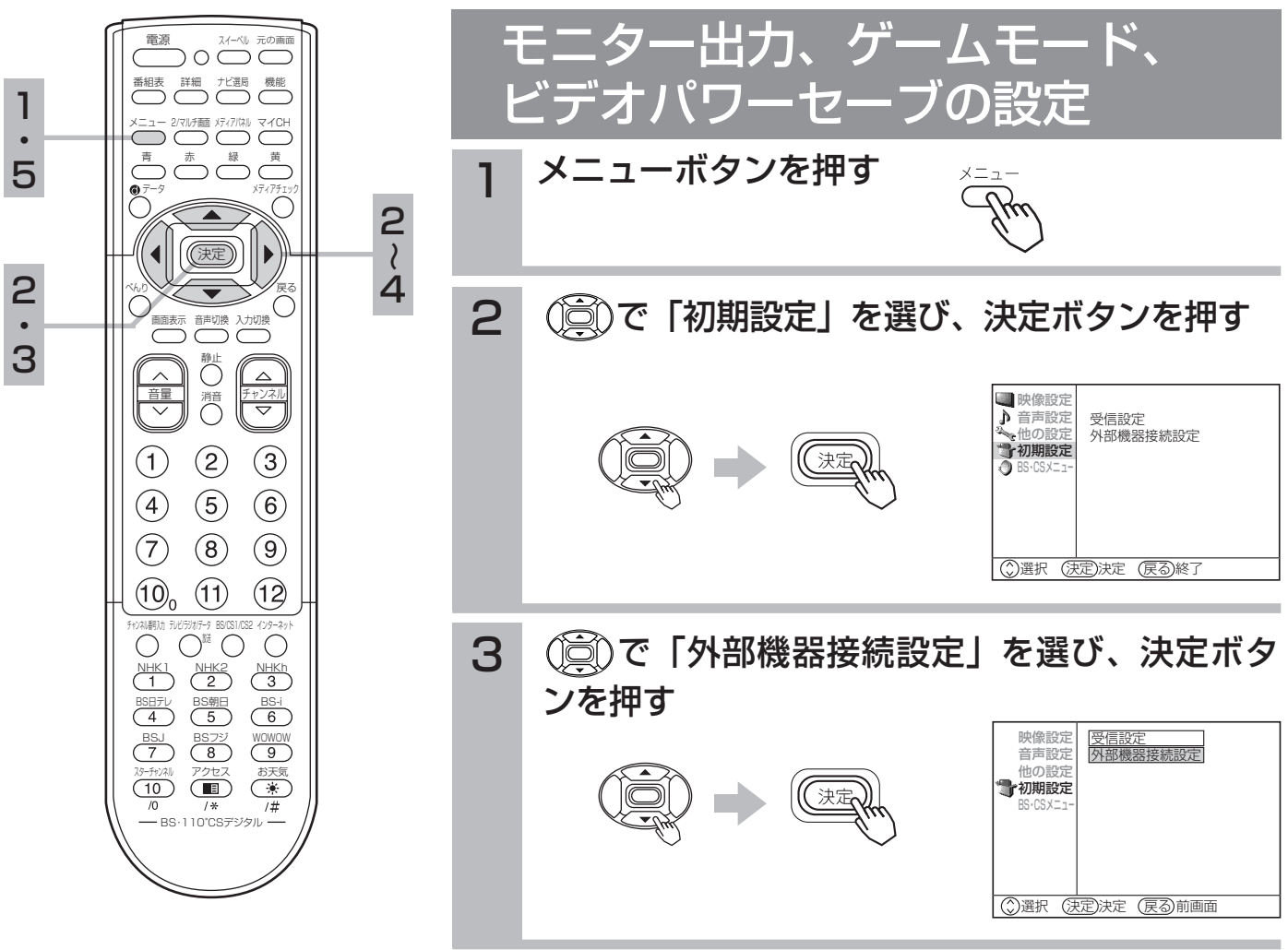

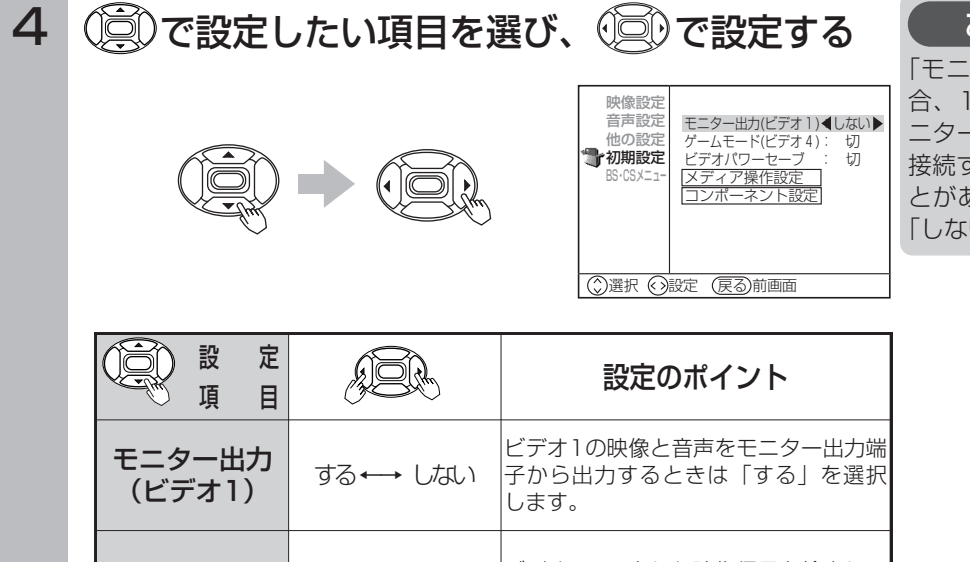

お知らせ

「モニター出力(ビデオ1):する」の場 合、1台のビデオに本機の「BS・CS/モ ニター出力」と「ビデオ1入力」を同時に 接続すると、発振によるノイズが生じるこ とがあります。このような接続の場合は、 い」に設定してください。

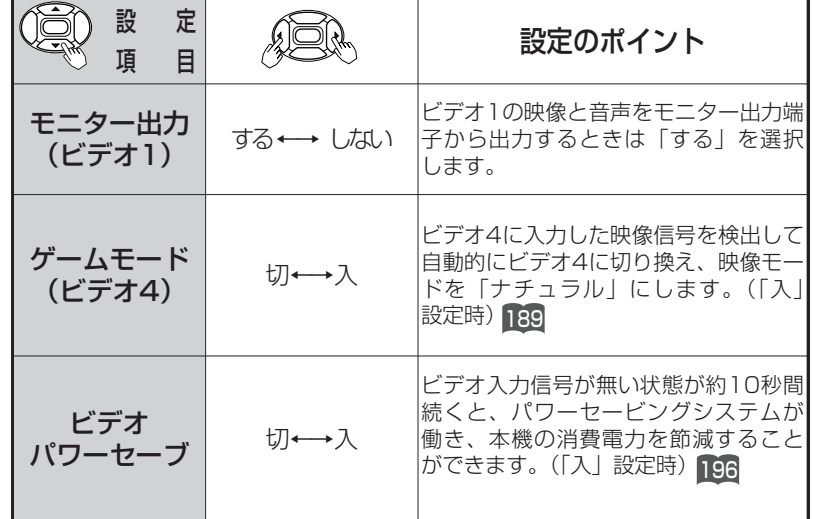

5 設定が終了したらメニューボタンを押す

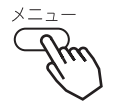

元の画面ボタンを押しても、設定画面が消えます。

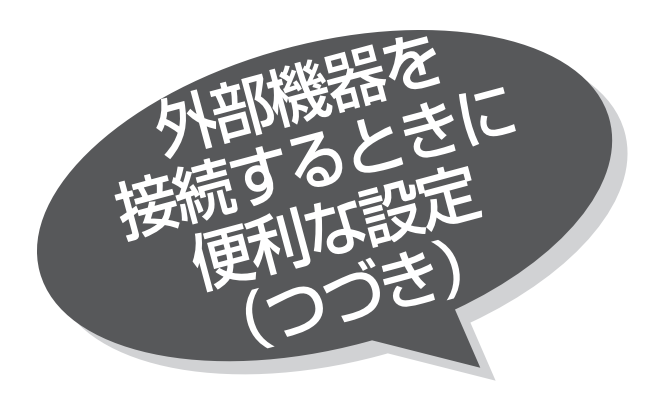

# メディア操作設定について

メディアパネル機能 をご使用になると、本機に 60 接続したお手持ちの外部機器を、本機のリモコンで 本機の画面に向かって操作することができます。 このメディアパネル機能をご使用になるには、外部 機器とメーカーを登録する必要があります。また、 空き入力端子の飛び越し(入力スキップ)設定や、 ビデオ入力表示の書き換えをすることもできます。

### メディア操作設定画面で設定できる機能

### 入力スキップの設定

ご使用にならない入力端子がある場合、入力切換ボタンを押したときに飛び越し(スキップ)させることができます。

### 外部機器の設定

メディアバネル 62 で操作するお手持ちの外部機器を登録します。また、リモコンの画面表示ホタンを押したときのヒデオ人力 表示を書き換えることもできます。

### メーカーの設定

メディアパネル 621 で操作する外部機器のメーカーを設定します。リモコン信号のタイフを登録します。

### テスト送信

メディアバネル 62 で外部機器を操作するためには、メディアコントローラーの接続と取り付け 142 を行います。 メディアコントローラーを取り付けるときは、外部機器の動作テストを行います。

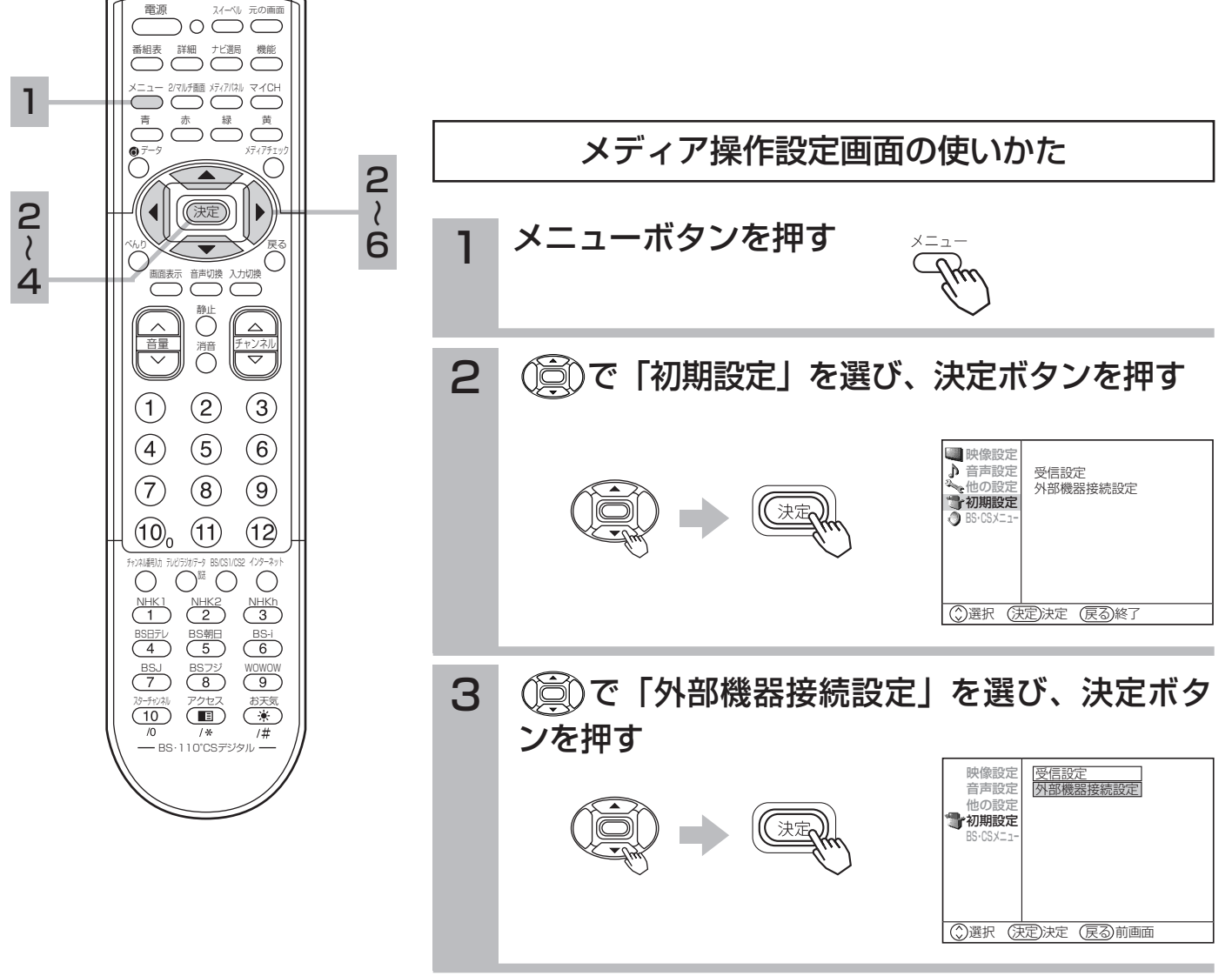

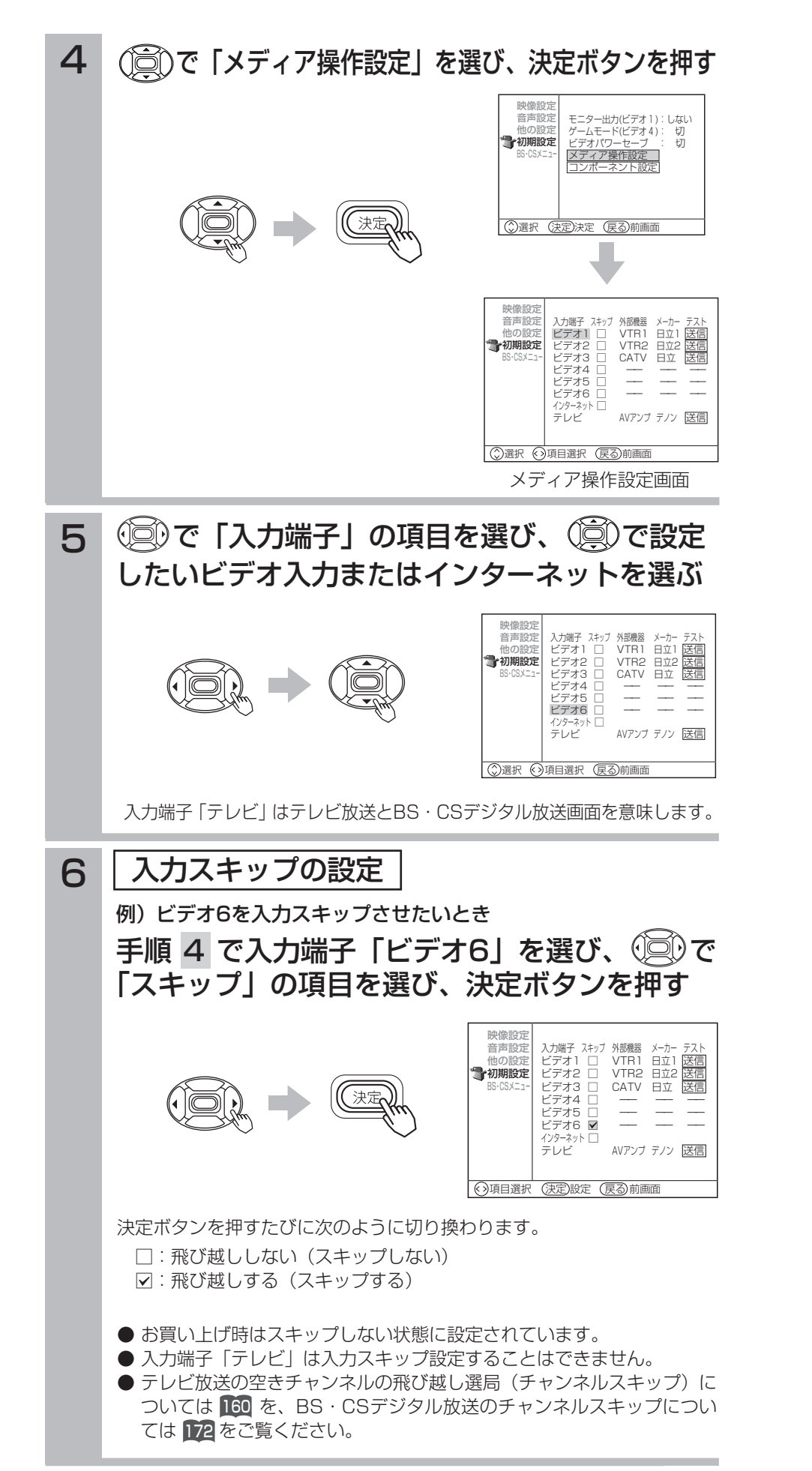

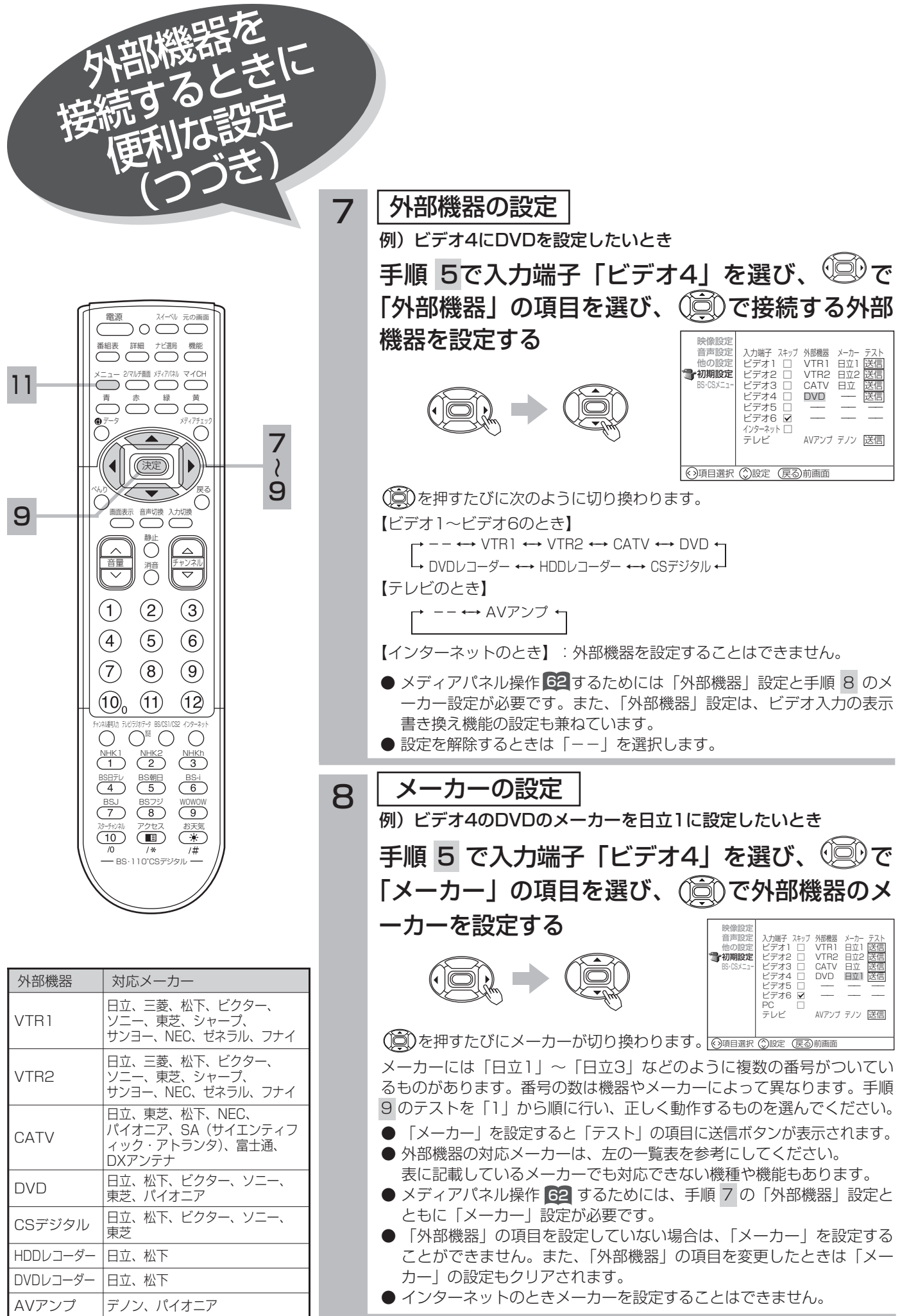

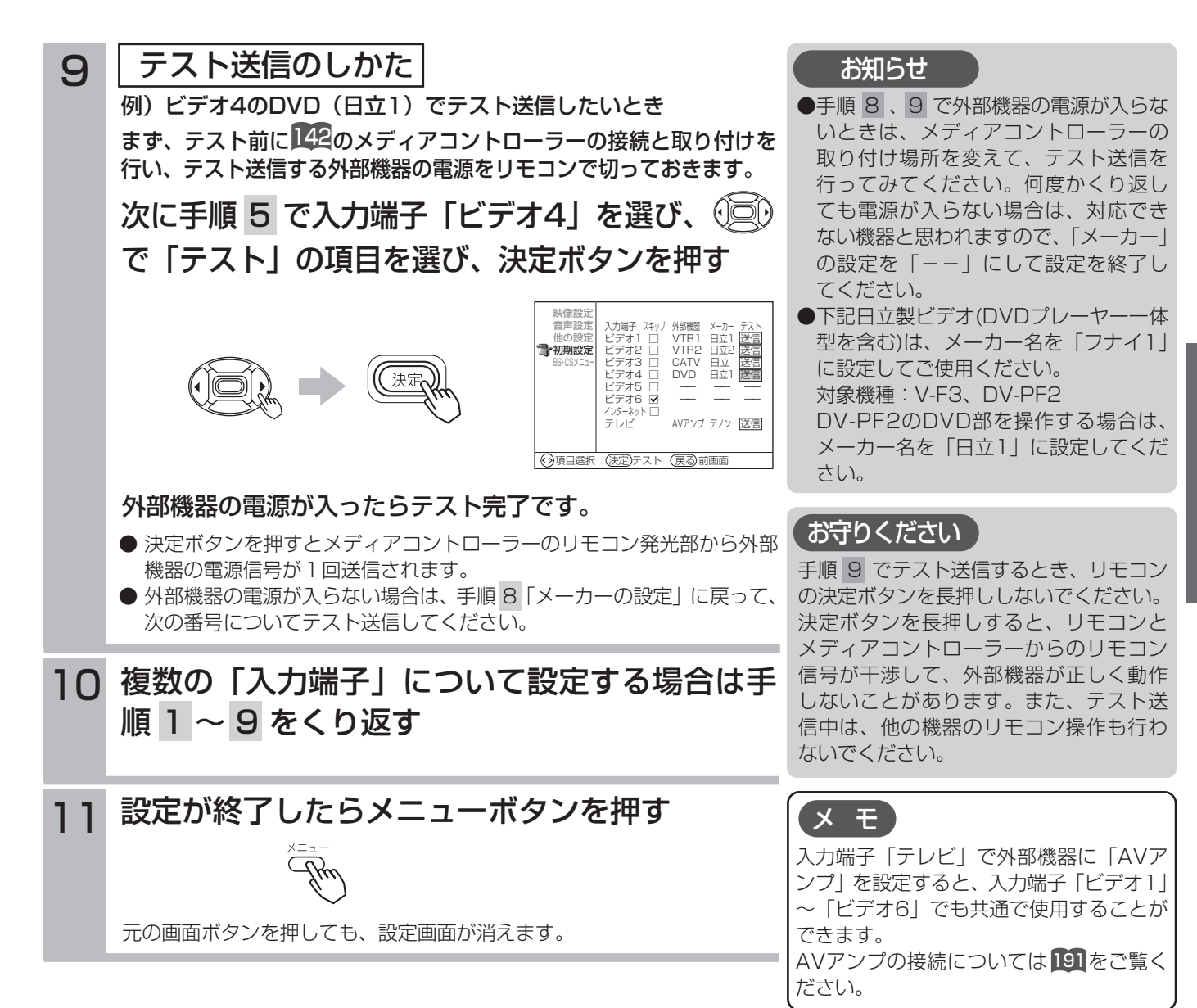

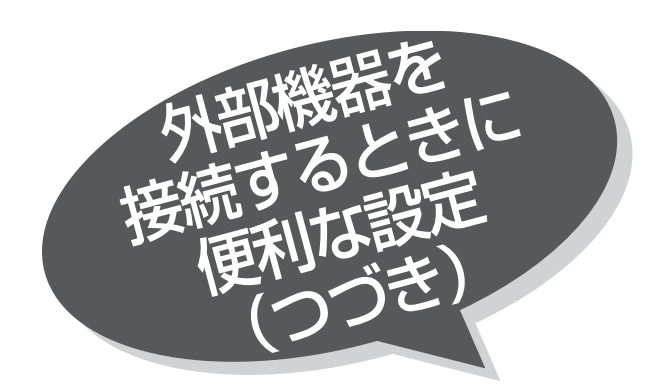

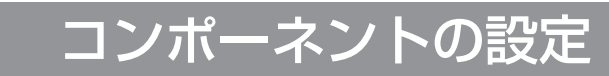

コンポーネント1(ビデオ4)、コンポーネント2 (ビデオ5)、コンポーネント3(ビデオ6)に接続 する機器を設定します。

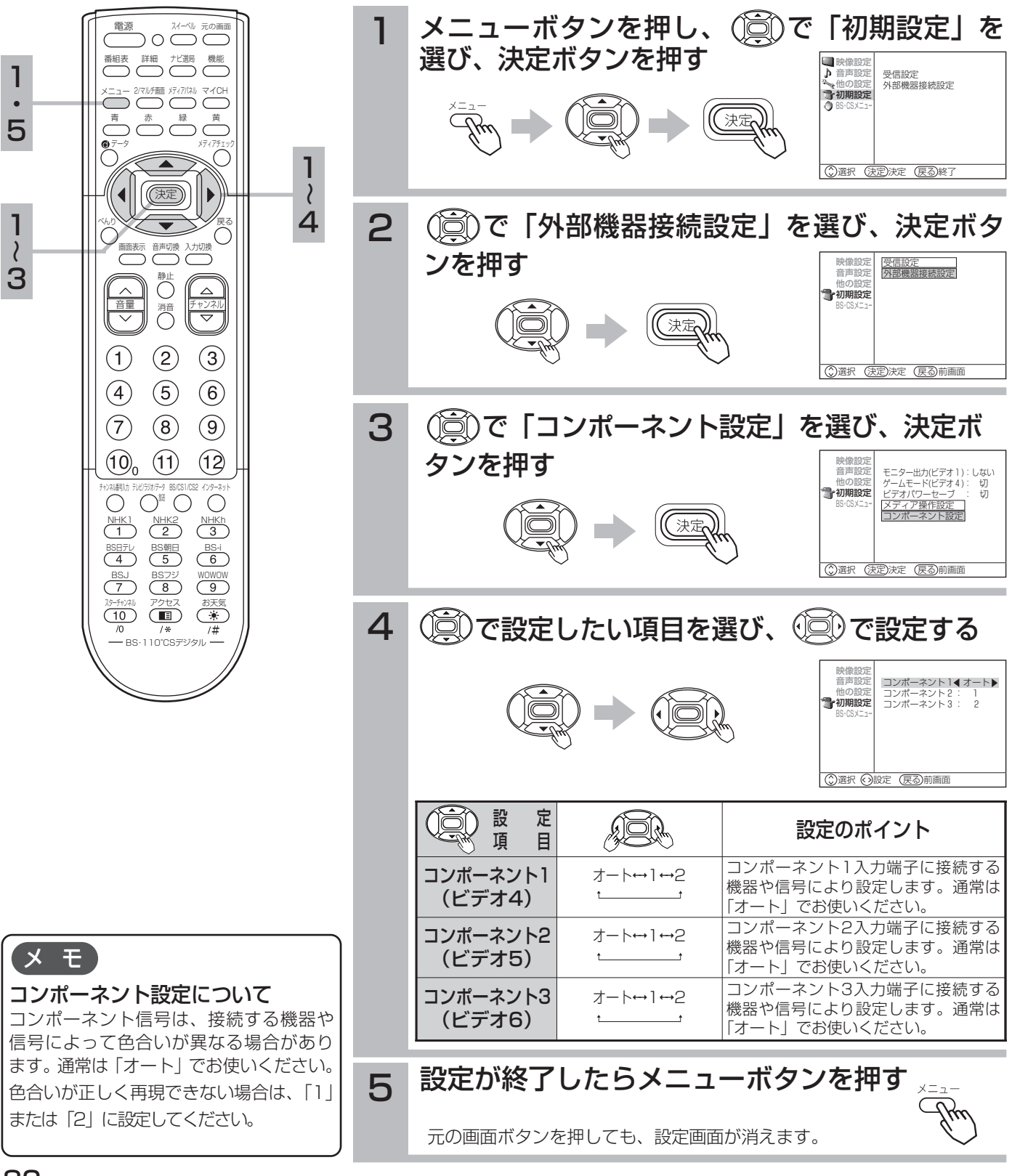

録画中に本機のチャンネルを変えても、ご希望の BS・CSデジタル放送が確実に録画できるように BS・CSチャンネルを固定します。

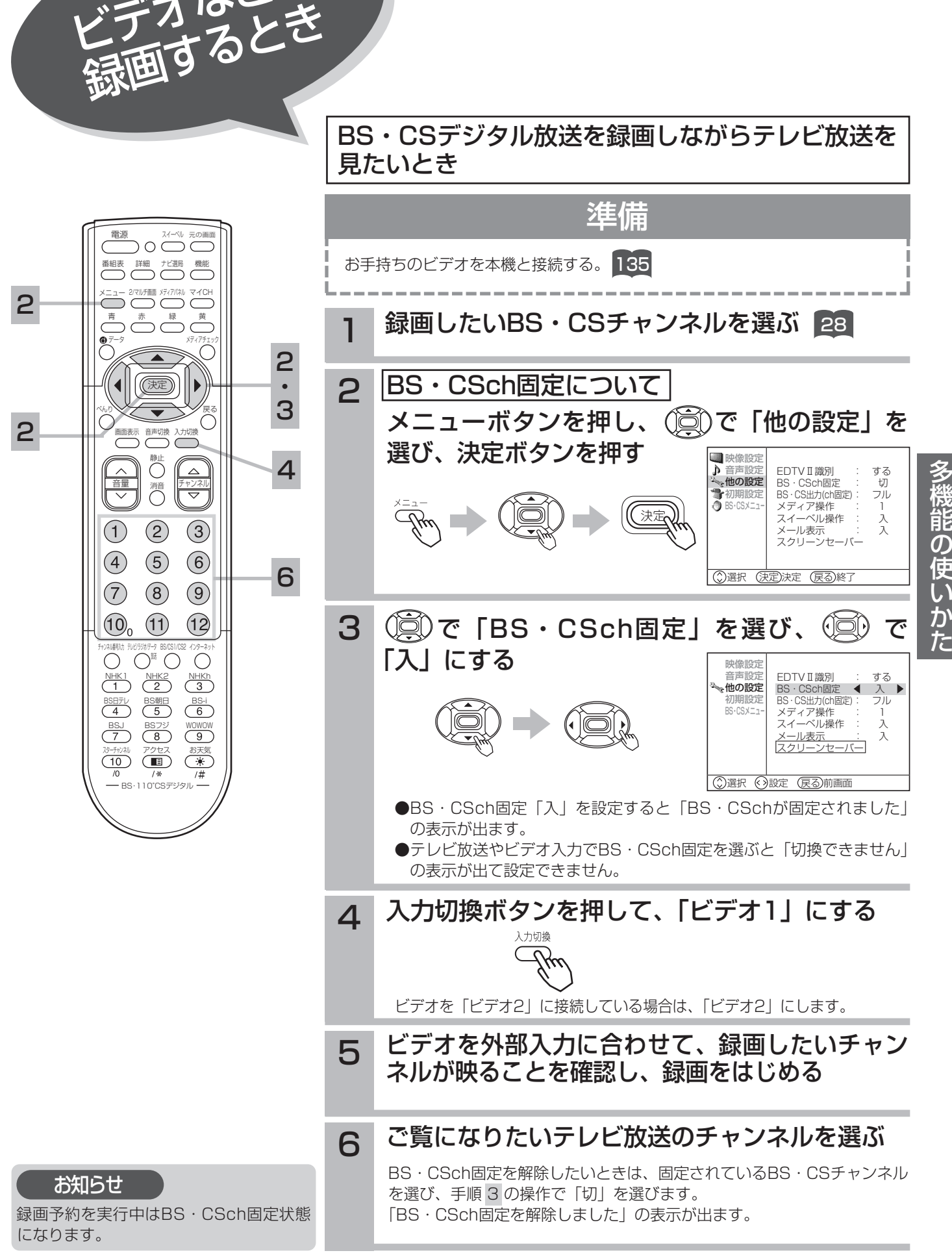

ビデオなどに

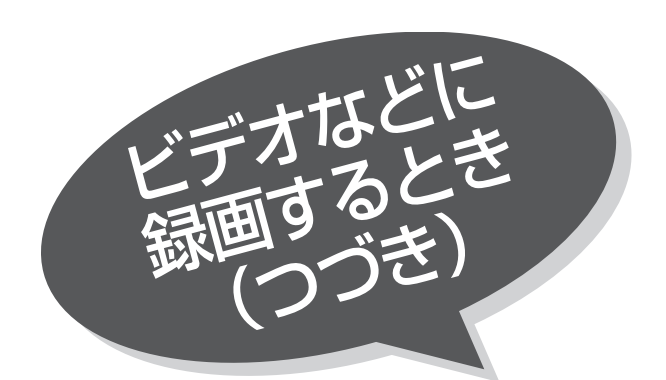

BS·CS録画出力の設定

BS・CSデジタル放送をビデオで録画するときの映 像出力モードを設定することができます。

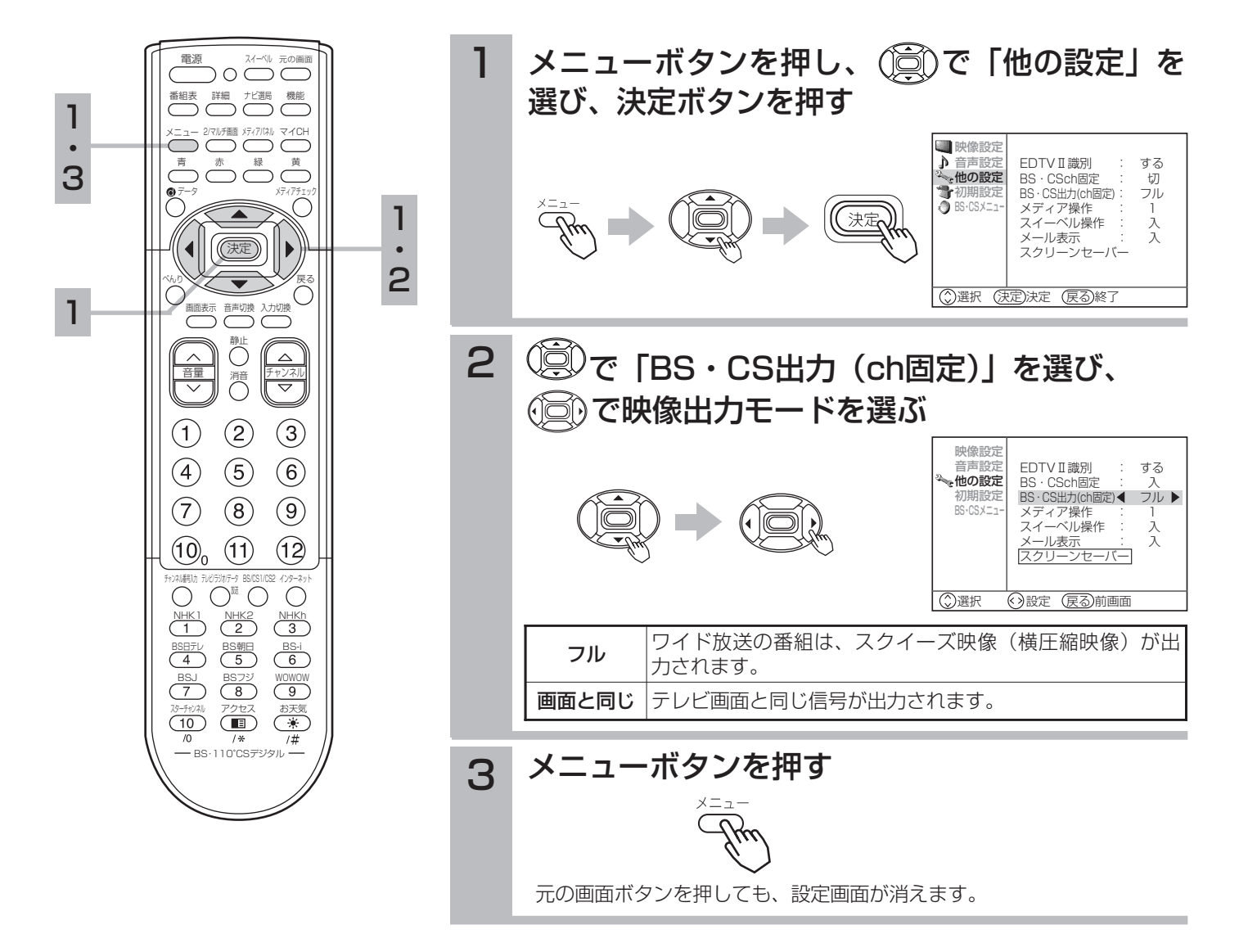

### お知らせ

●BS・CS出力(ch固定)が「フル」の設定のとき、BS・CS/モニター出力端子からデータ放送および写真を見るの画面や字 幕などは出力されません。

またこのとき、次の画面でBS・CSデジタル放送を選んだときも表示されません。

[2画面・マルチ画面・静止画面・メディアチェック画面・メディアパネル・インターネットウィンドウ]

BS・CSch固定してデータ放送や字幕を録画したい場合や、マルチ画面等でご覧になりたい場合は、BS・CS出力(ch固定) の設定を「画面と同じ」にしてください。

●「画面と同じ」に設定した場合、BS・CSch固定 83を設定する前に、録画するときのワイドモードを選択します。84 また、BS・CSch固定が「入」のときは、BS・CSデジタル放送の標準放送525i(480i)でのワイド切換はできません。 ●BS·CSch固定「入」のとき、BS·CS出力(ch固定)の切り換えはできません。